D01353876E

# **TASCAM DR-07X Gravador Linear PCM**

# **MANUAL DE REFERÊNCIA**

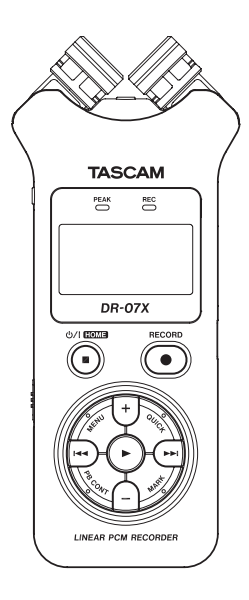

![](_page_0_Picture_4.jpeg)

# **Índice**

![](_page_1_Picture_433.jpeg)

![](_page_1_Picture_434.jpeg)

## **Índice**

![](_page_2_Picture_279.jpeg)

![](_page_2_Picture_280.jpeg)

### <span id="page-3-0"></span>**Características**

- i Gravador de áudio portátil que utiliza cartão microSD/ microSDHC/microSDXC como mídia
- Par estéreo de microfones omnidirecionais de alta performance
- i Diferentes padrões de gravação são possíveis abrindo ou fechando o par de microfones

Fechado (X-Y) Estéreo bem definido com pouca interferência de fase

Aberto (A-B): Sinal estéreo amplo

- i Gravação em PCM linear (formato WAV) de 44.1/48/96 kHz, 16/24-bit
- Compatível com aquivos WAV no padrão BWF
- i Gravação em MP3 de 32–320 kbps (compatível com v2.4 tag v2.4)
- i Gravação sobreposta que permite mixar e gravar em um novo arquivo os sinais de entrada e de reprodução (regravação)
- · Alto-falante monoaural interno de 0.3 W
- · Efeito interno (reverb) que pode ser utilizado durante a reprodução ou gravação
- i Função de auto-iniciar que inicia a gravação automaticamente quando um determinado nível de sinal é detectado
- i Quando o tamanho máximo de um arquivo definido anteriormente é alcançado a gravação pode continuar automaticamente em um novo arquivo sem que haja interrupção
- **· Botão QUICK** para acesso fácil à várias funções
- i Função de incremento de arquivos que permite a separação e criação de novo arquivo conforme desejado
- i Função de pré-gravação (PRÉ-GRAV.) quer permite a gravação de 2 segundos anteriores à ativação da gravação
- i Função de redução automática de pico reduz automaticamente o ganho do sinal quando o sinal de entrada está muito alto
- $\bullet$  O ajuste de ganho automático pode aumentar ou diminuir o ganho de entrada quando o sinal de entrada for muito baixo ou alto
- i Função Limitador (Limiter) que reduz automaticamente o nível de sinal de forma adequada em trechos onde o sinal de entrada está alto demais
- · Filtro de corte de baixas frequências (Low cut) que reduz convenientemente o ruído de baixas frequências
- i Função VSA que pode alterar a velocidade de reprodução de 0,5x até 1,5x (em incrementos de 0,1x) sem afetar a afinação da velocidade normal
- i Função de repetição de reprodução (reprodução cíclica Loop)
- **· PB CONT** Botão que abre as telas de controle de velocidade de reprodução e ajuste dos pontos de entrada e de saída da reprodução cíclica (Loop)
- i Afinador para afinação de instrumentos musicais
- i Função de gravação automática após determinado tempo (Temporizador)
- · Função pular, que faz a reprodução pular um pequeno espaço de tempo para frente ou para trás durante a reprodução ou quando pausado (Modo DITADO apenas)
- Função de lista de reprodução
- Função DIVIDIR que permite que os arquivos sejam divididos no ponto desejado (apenas arquivos WAV)
- i Conveniente função MARCADOR que pula para localizações específicas
- i Funções de equalizador de reprodução e de ajuste de ganho de sinal para melhorar a pressão sonora perceptível como um todo
- Formato de arquivo que pode conter nome ou data definido pelo usuário
- i Função RETOMAR que memoriza a posição de reprodução antes do equipamento ser desligado
- Conector de entrada de 3,5mm (1/8") para linha ou microfone estéreo externo (provém alimentação)
- i Conector de saída de 3,5mm (1/8") de linha ou fone de ouvido
- Tela LCD com 128 x 64 pixels com retroiluminação
- Porta USB 2.0 com conector Micro-B
- i Funciona com 2 pilhas AA, fonte de alimentação AC TASCAM PS-P520U (vendida separadamente) ou via USB (bus power)
- · Rosca de encaixe para tripé
- i Funcionalidade de interface de áudio USB
- · Modo de reprodução em ditado
- · Função de gravação por sobreposição

### **Convenções usadas nesse manual**

As seguintes convenções são usadas nesse manual.

- · Quando nos referirmos a um botão, conector ou controle no DR-07X, o texto aparecerá dessa forma: **MENU**.
- · Quando mostramos mensagens que aparecem na tela a palavra aparecerá assim: LIGA
- i Nós abreviamos o texto "cartão de memória microSD" assim: "cartão microSD".
- i Palavras que aparecem na tela do computador são exibidas entre áspas dessa forma: DR-07X.
- Informações adicionais serão providas conforme necessário em dicas, notas e avisos de cuidado.

### **DICA**

Estas são dicas de como utilizar o equipamento.

### **NOTA**

Notas apresentam explicações adicionais para situações especiais.

### **CUIDADO**

O não cumprimento dessas instruções podem danificar o equipamento ou causar a perda de dados de gravação, por exemplo.

### V**CUIDADO**

O não cumprimento dessas instruções podem causar lesões ao operador do equipamento.

*4 TASCAM DR-07X*

### <span id="page-4-0"></span>**Marcas e registros**

- TASCAM is a registered trademark of TEAC Corporation.
- $\bullet$  O logo microSDXC é uma marca da SD-3C, LLC.

![](_page_4_Picture_4.jpeg)

- i A tecnologia de codificação em áudio MPEG Layer-3 é licenciada pela Fraunhofer IIS e Thomson.
- · O fornecimento deste produto não fornece uma licença ou implica no direito de distribuição de conteúdo em MPEG Layer 3 criado com este produto em eventos para sistemas de transmissão (terrestre, via satélite, cabo, antena ou outro), aplicativos de streaming (via internet, intranet e outras redes), outros tipos de distribuição (pay-audio ou audio-on-demand e seus similares) ou em mídia física (CDs, DVDs, chipes semicondutores, discos rígidos, cartões de memória e similares). Uma licença independente faz-se necessária. Para mais detalhes por favor visite o seguinte site: http://mp3licensing.com.
- ASIO is a trademark of Steinberg Media Technologies GmbH.

![](_page_4_Picture_8.jpeg)

 $\bullet$  Outros nomes de empresas, nomes de produtos e logos nesse documento são marcas registradas de seus respectivos donos.

**As informações dadas sobre equipamentos nesse manual são para exemplificação apenas e não indica nenhuma garantia contra infrações de terceiros ou propriedade intelectual de terceiros ou outros diretois relacionados a estes. A TEAC Corporation não se responsabiliza por infrações de direitos de terceiros em propriedades intelectuais de terceiros que podem ocorrer com o uso deste equipamento.**

**Propriedades autorais registradas por terceiros não podem ser utilizadas em nenhum outro caso senão para apreciação individual ou similar sem que haja permissão dos detentores dos direitos pela lei dos direitos autorais. Sempre use este equipamento de modo apropriado.**

**A TEAC não se responsabiliza por infrações de direitos cometidos por terceiros que utilizam este produto.**

### **Sobre cartões microSD**

Este equipamento utiliza cartões microSD para gravação e reprodução.

Uma lista de cartões microSD que tiveram seu uso confirmado com este equipamento pode ser encontrada no site da TEAC (https://teac-global.com). Verifique a página para este produto. Você pode também entrar em contato com o suporte ao cliente da TASCAM.

### **Precauções de uso**

Catões microSD são delicados.

Para evitar dano ao cartão ou à baia do cartão, por favor siga as seguintes precauções enquanto estiverem sendo manuseadaos.

- · Não deixe-os em locais de calor ou frio intenso.
- · Não deixe-os em locais extremamente úmidos.
- · Não deixe-os serem molhados.
- · Não coloque coisas sobre eles e não dobre-os.
- i Não bata neles.
- i Não remova-os ou insira-os durante a gravação, reprodução , transmissão ou outro acesso.
- Sempre coloque os cartões em suas caixas originais quando for transportá-los.

## <span id="page-5-0"></span>**2 – Nomes e função das partes**

### **Painel frontal**

![](_page_5_Figure_2.jpeg)

### 1**Microfone estéreo interno**

Este é um par estéreo de microfones de eletreto omnidirecionais. Você pode ajustar os microfones no padrão aberto (A-B) ou fechado (X-Y).

Se você conectar um microfone externo ou um sinal de áudio no conector **MIC/EXT IN** entre os microfones do equipamento, estes últimos ficarão inativos.

### 2 **Indicador PEAK**

Acende quando o sinal de entrada for intenso demais.

### 3**Tela**

Tela que exibe informações variadas.

### 4**Botão** ¤**(HOME) [**8**]**

Pressione durante a reprodução para pausar a reprodução no ponto exato. Pressione quando em pausa para retornar ao começo do arquivo.

Pressione quando em gravação ou em modo de espera de gravação para parar a gravação.

Quando qualquer outra tela estiver aberta pressione para voltar à tela inicial.

Pressione e mantenha pressionado para ligar ou desligar o equipamento (modo de espera).

### 5**Botão +**

Quando a tela incial ou a tela AFINADOR estiver aberta, pressione para aumentar o sinal de saída de som pelo alto-falante interno ou pelo conector das saída externas / **LINE OUT**. Durante ajustes o indicador de volume irá aparecer em uma janela flutuante.

Quando a tela de controle de reprodução estiver aberta pressione para aumentar a velocidade de reprodução. Quando uma tela de ajuste estiver aberta use este botão para alterar os ajustes do item selecionado.

### 6 **Botão MENU**

Quando a tela inicial estiver aberta pressione para abrir a tela **MENU**.

Pressione este botão para voltar à tela MENU de outras telas de ajustes variadas.

Quando os pontos de ENTRADA e de SAÍDA estiverem definidos e a tela de controle de reprodução estiver aberta pressione este botão para ligar ou desligar a reprodução cíclica (Loop).

### 7**Botão** .

Pressione para retornar ao início do arquivo que está reproduzindo ou parado em algum trecho intermediário.

Quando os pontos de ENTRADA e de SAÍDA estiverem definidos entre a posição atual e o fim do arquivo pressione este botão para pular para estes pontos.

Pressione quando um arquivo está parado em seu começo para pular para o próximo arquivo.

Pressione e segure para buscar para trás.

Pressione este botão ao segurar o botão **MARK** para retornar ao marcador anterior.

Nas telas de ajuste use este botão para mover o cursor para a esquerda. Use este botão para responder "NÃO" à uma mensagem de confirmação.

Na tela BUSCA pressione este botão para subir um nível. Pressione durante a gravação ou no modo de espera de gravação para diminuir o ganho do sinal de entrada dos microfones internos ou do sinal presente no conector **MIC/EXT IN**. Durante ajustes uma janela flutuante na parte inferior da tela irá aparecer indicando o nível do ganho de sinal de entrada em medidores.

### 8 **Botão PB CONT**

Este botão ativa a tela de controle de reprodução. Quando a tela de controle de reprodução estiver aberta pressione para voltar à tela incial.

Pressione durante a espera de gravação para desligar a função temporizador ou modificar o tempo de atuação.

### 9**Botão +**

Quando a tela incial ou a tela AFINADOR estiver aberta, pressione para diminuir o sinal de saída de som pelo altofalante interno ou pelo conector das saída externas  $\Omega$ / **LINE OUT**.

Durante ajustes o indicador de volume irá aparecer em uma janela flutuante.

Quando a tela de controle de reprodução estiver aberta pressione para aumentar a velocidade de reprodução. Quando uma tela de ajuste estiver aberta use este botão para alterar os ajustes do item selecionado.

#### 0**Indicador REC**

Este LED pisca enquanto a gravação estiver em modo de espera.

Este LED acende de modo fixo quando a gravação estiver em andamento.

### <span id="page-6-0"></span>q**Botão RECORD [**0**]**

Quando parado pressione este botão para colocar o equipamento em espera de gravação. O indicador **REC** começará a piscar. Se ENTRADA estiver em LIGA na tela MIX MONITOR uma janela flutuante aparece para que seja possível ajustar a função REGRAVAÇÃO em LIGA ou DESLIGA.

Quando em espera pressione para iniciar a gravação. O indicador REC irá acender durante a gravação.

Quando em gravação pressione para pausar a gravação.

### w **Botão QUICK**

Durante a reprodução, parado, pausado ou em modo de espera de gravação, enquanto a tela incial ou a tela de controle de reprodução estiverem abertas, pressione este botão para acessar o menu rápido. As funções exibidas dependem do estado no qual o equipamento se encontra quando pressionado este botão.

- i Parando Funções APAGAR, DIVIDIR e AJUSTE VOL. para o arquivo atual
- i Reproduzindo ou na tela de controle de reprodução: AL. VOLUME.:
- i Em modo de espera de gravação: VOLUME

Quando em gravação pressione este botão para criar um novo arquivo dividindo a gravação e criando um novo arquivo.

Quando a tela BUSCA ou PLAYLIST estiverem abertas pressione este botão para abrir ou fechar uma janela flutuante para ajustes de arquivos / pastas.

#### **(13)** Botão ▶▶

Pressione este botão durante a gravação ou quando a reprodução estiver parada para pular para o começo do próximo arquivo.

Quando os pontos de ENTRADA e de SAÍDA estiverem definidos entre a posição atual e o fim do arquivo pressione este botão para pular para estes pontos.

Pressione e segure para buscar para frente.

Em telas de ajustes use este botão para mover o cursor para a direita. Use este para confirmar uma seleção em um item ou para responder "SIM" à uma mensagem de confirmação.

Pressione este botão enquanto segura o botão **MARK** para pular para o próximo marcador.

Na tela BUSCA pressione este botão para descer um nível. Se um arquivo estiver selecionado e estiver carregado a tela incial reabre e o equipamento pára.

Pressione este botão durante a gravação ou espera de gravação para aumentar o ganho do nível de entrada dos microfones internos ou do conector **MIC/EXT IN**. Durante ajustes uma janela flutuante na parte inferior da tela irá aparecer indicando o nível do ganho de sinal de entrada em medidores.

### f4 Botão **>**

Quando a tela incial estiver aberta e a reprodução parada pressione para começar a reprodução.

Durante a reprodução pressione este botão para ativar a função de pulo para trás (jump-back playback).

Quando um arquivo ou pasta estiver selecionada na tela BUSCA pressione este botão para retornar à tela incial e reproduzir o arquivo ou o primeiro arquivo da pasta desde o começo.

#### **15 Botão MARK**

Use para adicionar marcadores manualmente durante a gravação ou reprodução.

Pressione quando parado em um marcador para apagá-lo. Pressione o botão **I<< ou ▶▶** enquanto pressiona e segura este botão para mover para o marcador anterior ou posterior, respectivamente. Quando a tela de controle de reprodução estiver aberta use este botão para definir o ponto de entrada e de saída da reprodução cíclica (Loop) onde você deseja que a reprodução se repita.

Quando os pontos de entrada e de saída já estiverem sido definidos pressione este botão para cancelar a reprodução cíclica e apagar os pontos de marcadores de entrada e de saída.

### **Painel frontal**

![](_page_6_Figure_29.jpeg)

### y**Fenda para alça**

Use esta fenda para prender uma alça.

### **Painel traseiro**

![](_page_6_Figure_33.jpeg)

#### a**conector MIC/EXT IN.**

Use este conector para conectar um microfone externo com plugue TRS de 3,5mm ou uma fonte de sinal externa. Este suporta alimentação através do barramento. Os microfones internos ficarão inativos se um microfone externo for conectado ao conector **MIC/EXT IN**.

### <span id="page-7-0"></span>**Lado esquerdo**

![](_page_7_Figure_2.jpeg)

### i**Conector /LINE OUT**

Use este conector para conectar um fone de ouvido ou ligar este equipamento em um outro que tenha sinal de entrada de linha, usando um cabo estéreo TRS P2.

#### o**Interruptor HOLD**

Empurre-o para a esquerda (na direção da seta) para ativar a função de bloqueio.

Nenhum botão pode ser utilizado caso a chave **HOLD** estiver ativa.

### **Lado direito**

![](_page_7_Figure_9.jpeg)

### 20 Porta USB

Esta é a porta USB com conector Micro-B.

Use um cabo USB (A para Micro-B) para conectar o equipamento em um computador. [\(Veja "12 – Conectividade](#page-50-1)  [USB" na página 51\)](#page-50-1)

### **CUIDADO**

O equipamento deve ser conectado diretamente ao computador e não através de um HUB.

### a**Baia de cartão microSD**

Use esta baia para inserir e remover cartões microSD.

### **Parte inferior**

![](_page_7_Figure_18.jpeg)

### s**Alto-falante monoaural**

Use este alto-falante para ouvir gravações. Nenhum som é emitido durante a gravação quando o equipamento estiver em mode de espera de gravação, quando um fone de ouvido estiver conectado, quando o alto-‐falante interno estiver desabilitado ou em modo de regravação.

### $@$  rosca de encaixe para tripé (1/4 de polegada)

Use esta rosca para encaixar um tripé ou suporte de microfone.

### **CUIDADO**

- Certifique-se que o tripé ou o pedestal estão firmemente apertados evitando que o equipamento caia.
- $\bullet$  Ao encaixar este equipamento em um tripé ou pedestal certifique-se que seja em uma superfície plana.

### f**Tampa do compartimento de pilhas**

### g**Compartimento de pilhas**

Instale duas pilhas (AA) neste compartimento para alimentar o equipamento. [\(Veja "Usando pilhas AA" na](#page-13-1)  [página 14\)](#page-13-1)

![](_page_7_Picture_29.jpeg)

### <span id="page-8-0"></span>**Tela incial**

![](_page_8_Figure_2.jpeg)

Tela inicial quando em modo de operação padrão

### 1**Indicador de velocidade de reprodução**

Um dos seguintes ícones aparecem de acordo com o ajuste de velocidade de reprodução.

![](_page_8_Picture_393.jpeg)

### 2**Status da mixagem de monitoração**

Este exibe o status da funcão de mixagem de monitoração. MON Mixagem de monitoração desativada **Mixagem de monitoração ativada** 

### 3**indicador de EFEITO**

Exibe se o efeito está em LIGA ou DESLIGA.

**FXLDESLIGA** : LIGA

### 4 **indicador do alto-falante**

: Alto-falante desligado : Alto-falante ativo

### 5 **Remanescente de bateria / Indicador de carre-**

#### **gamento através de fonte**

O ícone de pilha aparece quando o fornecimento de energia é feito através de pilhas.

Quando pilhas estão sendo usadas o ícone de pilha exibe a carga restante em barras ( $\overline{\mathbf{m}}$ ,  $\overline{\mathbf{m}}$ ,  $\overline{\mathbf{m}}$ ).

As pilhas estarão praticamente sem carga e em breve o equipamento irá desligar (modo espera) quando o ícone **T**aparecer sem barras.

Ao utilizar a fonte de alimentação AC TASCAM PS-P520U (vendida separadamente) ou alimentação através do barramento USB, o ícone et aparece.

### **NOTA**

Ocasionalmente o aviso "Bateria fraca" aparece durante gravações ou outras ações mesmo quando ainda há energia restante.

### 6**Indicador de gravação**

Este ícone exibe o estado atual de funcionamento do equipamento.

![](_page_8_Picture_394.jpeg)

### 7**Indicador da posição da reprodução**

A posição atual de reprodução é indicada em uma barra. Conforme a reprodução progride a barra expande da esquerda para a direita.

### 8**Medidores de sinal da reprodução**

Estes exibem os níveis de sinal de entrada e de reprodução.

Quando em modo de regravação os níveis de sinal da mixagem de entrada e sons de reprodução são exibidos.

### 9 **Nome do arquivo em reprodução**

O nome ou metadados do arquivo atualmente em reprodução é exibido.

Os metadados (ID3) são exibidas quando incluídos, no caso de arquivos em MP3.

### **NOTA**

Informações de metadados no padrão ID3 contém títulos e nome de artistas que podem ser armazenados junto com o arquivo MP3.

#### 0**Tempo decorrido**

Exibe o tempo decorrido da gravação (horas: minutos: segundos) do arquivo em reprodução.

#### q**Tempo remanescente**

Exibe o tempo remanescente do arquivo em reprodução (horas: minutos: segundos).

### $\hat{p}$  Valor do pico em decibel (dB)

O pico máximo que foi atingido em um determinado período é exibido digitalmente.

#### **13 área de reprodução**

Exibe a área de reprodução do arquivo atual.

- Fi: Todos os arquivos da pasta MUSIC
- T: Todos os arquivos da pasta selecionada

: Todos os arquivos adicionados à lista de reprodução

### $\mathbf{\overline{14}}$  Número do arquivo / total de arquivos

Exibe o número do arquivo atual e o total de arquivos na área de reprodução.

### t**Indicador de volume de saída**

Este exibe o indicador de volume de saída

![](_page_8_Picture_50.jpeg)

### <span id="page-9-0"></span>**Tela de gravação**

A tela de gravação aparece durante a gravação ou em modo de espera de gravação.

![](_page_9_Figure_3.jpeg)

### 1**Indicador do ajuste de ganho do sinal**

Este ícone exibe o indicador da função de ajuste de ganho de sinal.

**MANUAL**: MANUAL **LIMITER: LIMITADOR PERK : REDUZIR PICO** : AUTOMATICO

### 2**Indicador de energia externa**

Este aparece quando a alimentação fantasma (Plug-in power) está ativa ou desligada.

PWR<sub>E</sub> DESLIGA **ELUER**: LIGA

### 3**Indicador do filtro de corte de frequências baixas**

Indica se o filtro passa-altas está ativo ou desligado.

LCI: Filtro desligado

**LG**: Filtro ligado

### 4**Indicador do ajuste de TOM AUTOMÁTICO**

Este ícone indica se a função de tom automático está ativa ou não.

 $\sim$ : desligado  $\sim$ : ligado

### 5**Ajuste esquerdo-direito do microfone interno**

Quando o ângulo incorreto estiver ajustado o indicador exibe o ajuste devido.

![](_page_9_Picture_380.jpeg)

### 6 **Indicador de gravação**

Este ícone exibe o estado atual de funcionamento do equipamento.

![](_page_9_Picture_381.jpeg)

### 7 **Medidores de sinal de gravação**

Os níveis de sinal de entrada são exibidos. Em modo de regravação os níveis de sinal da mixagem de entrada e sons de reprodução são exibidos.

### 8**Nome do arquivo em gravação**

O nome que será automaticamente dado ao aquivo de gravação é exibido.

### 9 **Formato da gravação**

Este exibe o formato da gravação e a taxa de amostragem.

### 0**Tempo decorrido da gravação**

O tempo decorrido de gravação do arquivo aparece no formato horas: minutos: segundos.

### q**Tempo restante de gravação**

Quando parado este exibe o tempo remanescente (horas:minutos) do cartão microSD. Quando o tempo de gravação disponível atinge menos de 1 minuto apenas segundos são exibidos.

### w**Indicador de pico em decibéis(dB)**

Valores de pico de sinal de entrada em decibel.

### e**Indicador de sinal de gravação**

Este exibe o indicador de sinal de gravação.

### **Tela de controle de reprodução**

Quando em reprodução ou parado pressione o botão **PB CONT** para abrir a tela de controle de reprodução. A gravação não pode ser realizada quando esta tela estiver aberta. Use os botões  $\blacktriangleright\blacktriangleleft$  e  $\blacktriangleright\blacktriangleright\blacktriangleright$  para pular para os pontos de ENTRADA e de SAÍDA e o começo e o final do arquivo. Você não pode pular para o arquivo anterior ou para o próximo.

![](_page_9_Figure_39.jpeg)

### 1**Indicador de reprodução cíclica**

O ícone aparace quando a gravação cíclica está ativa.

### 2**Posição da reprodução**

A posição atual de reprodução é indicada em uma barra. Conforme a reprodução progride a barra expande da esquerda para a direita.

### 3**Botões disponíveis**

Os seguintes botões estarão disponíveis durante a tela de controle de reprodução:

MARCADOR: Cria ou apaga pontos de entrada e de saída. MENU. Desliga ou liga a reproduçao cíclica.

### 4**Velocidade de reprodução**

<span id="page-10-0"></span>A velocidade de reprodução comparada à velocidade normal é exibida. O termo VSA aparece no canto esquerdo quando a audição em velocidade variável estiver ativa,

que permite a mudança da velocidade sem alteração da intonação, caso habilitada.

### **Lista de itens do menu**

Pressione o botão **MENU** para abrir a tela MENU. Os itens do menu são confrome a seguir:

![](_page_10_Picture_265.jpeg)

### **2 – Nomes e função das partes**

![](_page_11_Picture_178.jpeg)

### **CUIDADO**

· Quando em gravação ou espera de gravação apenas os seguintes itens são exibidos:

Tela AJUSTES GRAV.: ALIM MIC., FILTRO e AUTO GR. (AUTO GR. não podem ser modificados) Tela REGRAV.: MODE e ARQUIVO (MODE não podem ser modificados) Tela EFEITO: Todos os itens

i Quando a tela de controle de reprodução estiver aberta ao pressionar o botão **MENU** a tela MENU não abrirá. Desliga ou liga a reprodução cíclica. [\(Veja "Reprodução cíclica de uma seleção" na página 38\)](#page-37-1)

### <span id="page-12-0"></span>**Usando o menu**

Vamos explicar isso mostrando, como exemplo, como ajustar a área de reprodução.

**1.** Pressione o botão **MENU** para abrir a tela MENU.

![](_page_12_Picture_294.jpeg)

**2.** Use os botões + ou – para selecionar um item do menu (realçado) e use o botão 7 para mover para várias telas de ajustes.

| MENU                  |  |
|-----------------------|--|
| AJUSTES GRAV.         |  |
| <b>AJUSTES REPROD</b> |  |
| AJ. ENT/SAI           |  |
| BUSCA                 |  |

Exemplo: tela AJUSTES REPROD

**3.** Use os botões + ou – para selecionar (realçar) um item no menu para ajuste.

![](_page_12_Picture_295.jpeg)

Exemplo: ÁREA está selecionado.

4. Use os botões  $\blacktriangleright$  ou  $\blacktriangleright$  para mover o cursor e realçar o item que será ajustado.

![](_page_12_Picture_296.jpeg)

- **5.** Use os botões + ou para modificar o ajuste.
- **6.** Pressione o botão  $\blacktriangleleft$  para definir um item diferente dentro do mesmo menu. Este seleciona um item diferente. Use os botões + ou −

para selecionar um outro item para ajuste.

- **7.** Repita os passos **3** a **6** conforme necessário para os demais itens.
- **8.** Pressione o botão **MENU** para abrir a tela **MENU** (ou OUTROS) Para retornar à tela inicial pressione o botão *<b>b/I* (HOME) [■].

### **Ações básicas**

Use os seguintes botões para ajustar diversos parâmetros em telas variadas.

### **Botão MENU:**

Abre a tela **MENU**.

### **Botão PB CONT:**

Abre a tela de controle de reprodução.

### **Botão** ¤**(HOME) [**8**]:**

Quando uma tela de ajuste está aberta pressione o botão *<u><b>U/I</u>* (HOME) [■ ] para retornar à tela inicial.</u>

#### **Botão** 7**:**

Use para confirmar o ajuste de vários itens.

#### **Botão** /**:**

Use para mover o cursor (área realçada) para a direita na tela e abrir pastas na tela BUSCA.

Use para responder "SIM" em uma mensagem de confirmação em uma janela flutuante.

#### **Botão** .**:**

Use para mover o cursor (área realçada) para a esquerda na tela e fechar pastas na tela BUSCA.

Use para responder "NÃO" em uma mensagem de confirmação em uma janela flutuante.

#### **Botão +:**

Use para mover o cursor (área realçada) para cima na tela e aumentar ajustes.

#### **Botão –:**

Use para mover o cursor (área realçada) para baixo na tela e diminuir ajustes.

#### **Botão QUICK:**

Abre o menu rápido.

O conteúdo difere do estado do gravador e modo de operação.

### <span id="page-13-0"></span>**Preparando o fornecimento de energia**

Este equipamento pode funcionar com duas pilhas AA, usando uma fonte de alimentação externa TASCAM PS-P520U (vendida separadamente) ou através de um cabo USB (comecialmente disponível) através do barramento USB de um computador.

Pilhas alcalinas ou de Ni-MH podem ser usadas.

Para utilizar alimentação através de USB veja ["Alimentando](#page-50-3)  [o equipamento via energia do barramento USB" na página](#page-50-3)  [51.](#page-50-3)

### <span id="page-13-1"></span>**Usando pilhas AA**

Abra o compartimento de pilhas na parte inferior do equipamento. Encaixe duas pilhas AA de acordo com os marcadores + e – no compartimento e feche a tampa do compartimento.

![](_page_13_Picture_7.jpeg)

Ao usar pilhas ajuste o tipo em uso para que seja exibido corretamente a quantidade de energia restante e para que o equipamento determine se há energia suficiente para seu funcionamento adequado. [\(Veja "Ajustando o tipo de pilha"](#page-54-4)  [na página 55\)](#page-54-4)

### **CUIDADO**

- · Não utilize pilhas comuns (seca de manganês).
- Este equipamento não pode carregar pilhas de Ni-MH. Use carregadores comerciais para esta finalidade.
- i As pilhas alcalinas incluídas são para confirmar ações e não devem durar muito tempo.

### **Usando uma fonte de aliementação externa (vendida separadamente)**

Conforme exibido na figura, conecte a fonte de alimentação TASCAM PS-P520U (vendida separadamente) na porta **USB** para alimentar o equipamento.

TASCAM PS-P520U (vendida separadamente)

![](_page_13_Figure_16.jpeg)

### **CUIDADO**

- · Nunca utilize nenhum adaptador de corrente ou fonte a não ser a PS-P520U. O uso de uma fonte de alimentação externa diferente pode gerar mal funcionamento, fogo ou choque elétrico.
- i Ruídos podem ocorrer quando em gravação e o microfone estiver muito próximo da fonte de alimentação externa. Neste caso mantenha uma distância segura da fonte de alimentação externa.

### **NOTA**

Quando pilhas e a fonte estiverem conectadas ao equipamento a energia será fornecida pela fonte de alimentação externa.

### **Usando alimentação via USB**

Utilize o cabo USB (comecialmente disponível) para conectar o equipamento ao computador, conforme a figura abaixo.

![](_page_13_Figure_24.jpeg)

Veja ["Alimentando o equipamento via energia do barramento](#page-50-3)  [USB" na página 51.](#page-50-3)

### <span id="page-14-0"></span>**Ligando e desligando o equipamento (modo de espera)**

### V**CUIDADO**

Não utilize fone de ouvido enquanto liga ou desliga (colocando em modo espera) o equipamento Um ruído pode danificar seu fone de ouvido ou sua audição.

### **CUIDADO**

- i O equipamento entra em modo de espera se desligado quando o equipamento está sendo alimentado pela fonte de alimentação externa (TASCAM PS-P520U, vendida separadamente) ou através do cabo USB (comecialmente disponível) quando conectado a um computador.
- i Abaixe o volume de equipamentos de áudio conectados ao equipamento antes de ligá-lo o desligá-lo.

### **Ligando o equipamento**

Para ligar o equipamento, do modo desligado, pressione e segure o botão **b/l** (HOME) [■] até que o texto TASCAM DR-07X (tela de início) apareça. A tela inicial aparece quando o equipamento terminar de ligar.

A tela incial aparece quando o equipamento é ligado.

![](_page_14_Picture_10.jpeg)

![](_page_14_Figure_11.jpeg)

Tela de inicialização Tela incial

**CUIDADO**

A primeira vez que o equipamento for ligado após a compra os seguintes ajustes precisam ser feitos:

**1** A tela para ajuste de idioma irá aparecer.

![](_page_14_Picture_17.jpeg)

Pressione os botões + ou − para mover o cursor (realce) para o idioma que será exibido na tela.

### **Opções:**

English: Use Inglês 日本語 : Use Japonês Français: Use Francês Español: Use Espanhol Deutsch: Use Alemão Italiano: Use Italiano Portugues: Use Português Русский: Use Russo 中文 : Use Chinês **한글** : Use Coreano

Após a seleção pressione > para confirmar. Você pode modificar este ajuste na tela SISTEMA no item IDIOMA. [\(Veja "Ajuste de idioma" na página 55\)](#page-54-5)

**2** Uma tela para ajuste do relógio irá aparecer.

![](_page_14_Picture_23.jpeg)

Pressione os botões  $\blacktriangleright$  ou  $\blacktriangleright$  nara mover o cursor (área realçada) e use os botões + ou − para modificar os parâmetros.

Pressione o botão > para confirmar os ajustes.

A tela de inicialização é exibida e a tela inicial aparece após o equipamento ter concluído sua inicialização. Você pode pular os ajustes de data e hora (para serem feitos posteriormente) ao pressionar o botão 7. [\(Veja](#page-47-1)  ["Adicionando marcadores manualmente" na página](#page-47-1)  [48\)](#page-47-1)

### **Desligando o equipamento (modo de espera)**

Pressione e segure o botão **b/l (HOME)** [■] até que o termo LINEAR PCM RECORDER apareça na tela.

O equipamento desliga (entra em modo de despera) depois que ele completa o processo de encerramento.

![](_page_14_Picture_30.jpeg)

### **CUIDADO**

Sempre utilize o botão (b/l (HOME) [8] para desligar o equipamento.

Não remova as pilhas, a fonte de alimentação externa (TASCAM PS-P520U) ou o cabo USB acidentalmente enquanto o equipamento estiver ligado. Caso faça isso o equipamento não desligará apropriadamente e todas as gravações serão perdidas, assim como ajustes e dados. Dados perdidos não podem ser restaurados.

### **Função retomar**

O equipamento tem a função retomar. Ao ligar, o equipamento ajusta a posição de reprodução para o mesmo lugar de quando foi desligado previamente.

Se o botão  $\triangleright$  for pressionado logo após a inicialização o arquivo que o equipamento reproduziu pela última vez antes de ser desligado será reproduzido do mesmo lugar.

### **NOTA**

Os dados ficam armazenados no cartão microSD. A funcão retomar não funciona se o cartão for trocado ou formatado.

### <span id="page-15-1"></span><span id="page-15-0"></span>**Ajustando a data e hora**

O DR-07X utiliza o relógio interno para gravar a data e hora dos arquivos gravados.

**1.** Pressione o botão **MENU** para abrir a tela MENU.

![](_page_15_Picture_159.jpeg)

**2.** Use os botões + ou – para selecionar (realçar) OUTROS e pressione o botão  $\blacktriangleright$ .

![](_page_15_Picture_160.jpeg)

A tela OUTROS aparece.

![](_page_15_Picture_161.jpeg)

**3.** Use o botão + ou – para selecionar o item DATA/HORA e pressione o botão  $\blacktriangleright$ .

![](_page_15_Picture_162.jpeg)

a tela AJUSTES GRAV. aparece.

![](_page_15_Picture_163.jpeg)

- **4.** Pressione os botões **i** (área realçada) e use os botões + ou − para modificar os parâmetros.
- **5.** Pressione o botão > para confirmar a mudança e retornar à tela OUTROS.

#### **NOTA**

Você pode ajustar o equipamento para adicionar automaticamente a data ao nome dos arquivos. [\(Veja "Ajustando](#page-56-1)  [o formato dos nomes de arquivos" na página 57\)](#page-56-1)

### **CUIDADO**

Os ajustes de data e hora podem ser mantidos apenas por alguns minutos quando não há fornecimento de energia através de pilhas ou pela fonte de alimentação externa (TASCAM PS-P520U; vendida separadamente) ou pelo barramento USB.

Quando utilizar pilhas recomendamos que você troque-as antes que acabem.

![](_page_15_Picture_20.jpeg)

### <span id="page-16-0"></span>**Inserção e remoção de cartões microSD (vendidos separadamente)**

### **Inserindo um cartão microSD**

- **1.** Abra a tampa da baia de cartão microSD na lateral direita.
- **2.** Inserir o cartão microSD (vendido separadamente) na ranhura, como mostra a ilustração, até que clica no seu lugar.

![](_page_16_Picture_5.jpeg)

### **Removendo o cartão**

- **1.** Abra a tampa da baia de cartão microSD na lateral direita.
- **2.** Pressione o cartão microSD levemente para dentro e solte-o que ele irá desencaixar.

![](_page_16_Picture_9.jpeg)

### **CUIDADO**

- · Não remova o cartão microSD do equipamento quando conectado ao computador via USB.
- i O DR-07X é compatível com cartões nos padrões microSD / microSDHC / microSDXC.
- · Uma lista de cartões microSD que tiveram seu uso confirmado com este equipamento pode ser encontrada no site da TEAC (https://teac-global.com).

### **Preparação de cartões microSD (vendidos separadamente) para utili-**

### **zação**

Para poder utilizar um cartão microSD com este equipamento é necessário formatá-lo antes.

- **1.** Confirme que o cartão microSD esteja instalado no equipamento e que este esteja ligado.
- **2.** A seguinte mensagem aparece quando um novo cartão ou um cartão formatado para outra unidade estiver instalada no equipamento.

![](_page_16_Picture_19.jpeg)

**3.** Pressione o botão  $\triangleright$  para iniciar a formatação.

### **CUIDADO**

Formatar um cartão apaga todos os dados nele contido.

**4.** Quando a formatação acaba a tela incial aparece. Você pode também formatar o cartão a qualquer momento.

### **CUIDADO**

Ao formatar um cartão o equipamento precisa estar conectado à fonte de alimentação PS-P520U (vendida separadamente), ao computador através do cabo USB ou com pilhas com carga suficiente.

### <span id="page-17-1"></span><span id="page-17-0"></span>**Usando o alto-falante interno**

Para ouvir a reprodução através do alto-falante interno ligue o ajuste SOM EXT. na tela AJ. ENT/SAI.

### **NOTA**

Mesmo que a opção SOM EXT. esteja ativa o equipamento não reproduzirá através do alto-falante interno quando estiver em gravação, em espera de gravação, mutado, com fone de ouvido ou sistema de amplificação externa conectados.

### **Operações na tela MENU**

- **1.** Pressione o botão **MENU** para abrir a tela MENU.
- **2.** Use os botões + ou para selecionar (realçar) AJ. ENT/ SAI e pressione o botão  $\blacktriangleright$ . A tela AJ. ENT/SAI irá abrir.
- **3.** Use os botões + ou − para selecionar (realçar) o item SOM EXT. e pressione o botão **ENTER/MARK**.

![](_page_17_Picture_320.jpeg)

**4.** Use os botões + ou – para selecionar LIGA.

![](_page_17_Picture_321.jpeg)

**5.** Após terminar os ajustes pressione o botão ¤ (**HOME**) [8] para retornar à tela inicial.

### **Operações do menu rápido**

**1.** Durante a reprodução quando a tela incial estiver aberta pressione o botão **QUICK** para abrir o menu rápido.

![](_page_17_Picture_322.jpeg)

**2.** Use os botões + ou − para selecionar (realçar) o item SOM EXT. e pressione o botão  $\blacktriangleright$ .

A tela SOM EXT. aparece.

| ٠  |     |    |
|----|-----|----|
|    | IGA |    |
|    | A   |    |
|    |     | dB |
| 00 |     |    |
|    |     |    |

**Opções:** DESLIGA, LIGA (padrão)

**3.** Use os botões + ou − para selecionar (realçar) o ajuste e pressione o botão  $\blacktriangleright$  para ativá-lo e retornar à tela INICIAL.

### **Conectando monitores externos**

Para ouvir através de fone de ouvido conecte-o ao conector /**LINE OUT**.

Para ouvir utilizando um sistema externo de monitoração (monitores amplificados ou um amplificador com monitores) conecte-o ao conector **/LINE OUT.**

![](_page_17_Figure_24.jpeg)

Fone de ouvido

Monitores de áudio amplificados ou amplificador com caixas acústicas passivas

### **Usando o microfone interno**

Os microfones internos desse equipamento podem ser ajustados permitindo que o ângulo dos microfones seja alterado. Levando-se em consideração a fonte de sinal você pode escolher entre um som estéreo claro ou amplo simplesmente fechando ou abrindo o par de microfones internos.

### **Ajustando os microfones para gravar uma imagem estéreo ampla (posição A-B)**

Abra os microfones para a esquerda e direita (posição A-B). Ao ajustar desse modo, com os dois microfones abertos para a esquerda e direita, você cria uma gravação com forte separação no campo estéreo, apropriada para música, por exemplo.

Se você abre ou fecha o par de microfones enquanto estiver usando os microfones internos e o ajuste esquerda-direita não for adequado para o ângulo dos microfones uma mensagem aparece em uma janela flutuante perguntando se você deseja modificar os ajustes de esquerda/direita. [\(Veja](#page-53-2)  ["Informações sobre arquivos" na página 54\)](#page-53-2)

![](_page_17_Picture_32.jpeg)

### **CUIDADO**

Ajuste o par estéreo de microfones para L-R.

Ao utilizar o par estéreo de microfones no formato aberto e o ajuste não for L-R **F14** aparece invertido na tela inicial. [\(Veja "Adicionando marcadores manualmente" na página](#page-47-1)  [48\)](#page-47-1)

### <span id="page-18-0"></span>**Ajustando os microfones para gravar uma imagem estéreo clara (posição X-Y)**

Feche os microfones (posição X-Y).

Este ajuste permite a gravação no formato estéreo bem definido com pouca variação de fase.

Se você abre ou fecha o par de microfones enquanto estiver usando os microfones internos e o ajuste esquerda-direita não for adequado para o ângulo dos microfones uma mensagem aparece em uma janela flutuante perguntando se você deseja modificar os ajustes de esquerda/direita. [\(Veja](#page-53-2)  ["Informações sobre arquivos" na página 54\)](#page-53-2)

![](_page_18_Figure_5.jpeg)

### **CUIDADO**

Defina o ajuste dos microfones para R-L.

Ao utilizar o par estéreo de microfones no modo fechado e o ajuste não for R-L, **EL** aparece invertido na tela incial. [\(Veja "Adicionando marcadores manualmente" na página](#page-47-1)  [48\)](#page-47-1)

### <span id="page-18-1"></span>**Trocando os canais esquerdo e direito dos microfones internos**

Mude a configuração do ajuste de ângulo dos microfones. Quando o par de microfones estiver aberto o microfone esquerdo deve ser direcionado ao canal esquerdo e o microfone direito ao canal direito (posição A-B): L-R Quando o par de microfones estiver fechado o microfone esquerdo deve ser direcionado ao canal direito e o microfone direito ao canal esquerdo (posição X-Y): R-L

Quando o ajuste dos microfones internos não for feito aparece invertido na tela incial.

**1.** Pressione o botão **RECORD** [●] para ativar o modo de espera de gravação.

O indicador **REC** pisca e a tela de gravação aparece.

**2.** Pressione o botão **QUICK**.

A tela do menu rápido aparece.

![](_page_18_Figure_16.jpeg)

**3.** Use os botões + ou − para selecionar (realçar) INVERT MIC. e pressione o botão ▶.

A janela flutuante de inversão de canais de microfone aparece.

![](_page_18_Picture_335.jpeg)

- **4.** Use os botões + ou para selecionar L-R ou R-L de acordo com o ângulo dos microfones.
- **5.** Pressione o botão  $\triangleright$  para corrigir o ajuste e retornar à tela incial.

### **Detecção da posição dos microfones**

A seguinte janela flutuante aparece automaticamente toda vez que os microfones internos estiverem abertos ou fechados e o ajuste da relação dos canais esquero-direito não forem adequados para o ângulo dos microfones.

![](_page_18_Figure_24.jpeg)

Pressione o botão ▶▶ para alterar o ajuste.

Pressione o botão  $\blacktriangleleft$  para manter o ajuste como está.

### **NOTA**

- Esta tela aparece automaticamente quando o microfone esquerdo estiver aberto ou fechado. Caso apenas o microfone direito seja aberto, esta janela não aparece.
- i Quando você muda o ajuste do ângulo do microfone uma janela flutuante com um aviso aparece, então será necessário pressionar o botão  $\blacktriangleright$  para modificar o ajuste L-R, pressione. Pressione o botão  $\blacktriangleright$  para manter o ajuste como está ou volte os microfones como estavam para fechar a janela flutuante de aviso antes que você possa gravar.
- i A tela flutuante não aparece se você alterar o posicionamento dos microfones durante a gravação. Caso necessário, utilize o ajuste INVERT MIC. apertando o botão **QUICK** para alternar o ajuste após ter ajustada o modo de espera de gravação após ter apertado o botão **RECORD** [0]. [\(Veja "Trocando os canais esquerdo e direito dos](#page-18-1)  [microfones internos" na página 19\)](#page-18-1)

# <span id="page-19-0"></span>**4 – Gravação**

Em adição aos microfones internos um sinal de um microfone externo ou sinal de áudio (CD player, por exemplo) também pode ser gravado. Você pode selecionar diversos formatos de gravação, dentre eles MP3 (44.1/48 kHz, 32–320 kbps) e WAV (44.1/48/96 kHz, 16/24-bit).

Como o equipamento é compatível com o formato de arquivo WAV BWF, marcadores adicionados durante a gravação estarão disponíveis quando reproduzidos em aplicativos compatíveis com o formato BWF.

Com este equipamento você pode misturar (Mixar) e gravar o som através dos microfones internos ou da entrada externa com um arquivo de áudio que estiver sendo reproduzido, utilizando a função REGRAVAÇÃO.

### <span id="page-19-1"></span>**Ajuste do tipo de arquivo, taxa de amostragem, tipo e tamanho máximo**

Selecione o tipo de arquivo que você quer gravar antes de iniciar uma gravação.

- **1.** Pressione o botão **MENU** para abrir a tela MENU.
- **2.** Use os botões + ou para selecionar (realçar) o item do menu AJUSTES GRAV. e pressione o botão ▶. a tela AJUSTES GRAV. aparece.

![](_page_19_Picture_432.jpeg)

**3.** Use os botões + ou – para selecionar (realçar) FORMATAR e pressione o botão → ou →.

![](_page_19_Picture_433.jpeg)

Ajuste o formato da gravação aqui.

Ajuste o formato do arquivo com os botões + ou − para uma das seguintes opções:

**Opções:** WAV 16bit (padrão), WAV 24bit, MP3 32k, MP3 64k, MP3 96k, MP3 128k, MP3 192k, MP3 256k, MP3 320k

### **NOTA**

- · WAV Provém melhor qualidade que arquivos no formato MP3.
- · MP3 Provém mais tempo de gravação que arquivos WAV.
- Arquivos no formato MP3 com valores maiores de resolução provém melhor qualidade de gravação.
- 4. Pressione o botão  $\blacktriangleleft$  para ativar a seleção de configuração.

**5.** Use os botões + ou – para selecionar (realçar) FORMATAR e pressione o botão  $\blacktriangleright$  ou  $\blacktriangleright$ .

![](_page_19_Picture_434.jpeg)

Ajusta a taxa de amostragem

Use os botões + ou − para selecionar 44.1k (padrão), 48k ou 96k.

### **NOTA**

96k não pode ser selecionado se FORMATO estiver ajustado para MP3.

- **6.** Pressione o botão  $\blacktriangleleft$  para ativar a seleção de configuração.
- **7.** Use os botões + ou − para selecionar (realçar) TIPO e pressione os botões ▶ ou ▶▶.

![](_page_19_Picture_435.jpeg)

Agora selecione o tipo de arquivo estéreo ou mono. Use o botão + ou – para selecionar ESTÉREO (padrão) ou MONO.

Caso MONO esteja selecionado um arquivo monoaural será criado e o mesmo sinal é direcionado aos medidores e canais de saída esquerdo e direito.

Caso o ajuste de gravação seja MONO no formato WAV o tamanho do arquivo será metade do que se a gravação for em ESTÉREO, permitindo mais tempo de gravação.

- **8.** Pressione o botão  $\blacktriangleright$  **para ativar a seleção de configu**ração.
- **9.** Use os botões + ou − para selecionar (realçar) TIPO e pressione os botões ► ou ►►I.

![](_page_19_Picture_436.jpeg)

Ajuste o tamanho máximo do arquivo com os botões + ou − para 64M, 128M, 256M, 512M, 1G ou 2G (padrão).

### **NOTA**

- Se o tamanho máximo de um arquivo for excedido o equipamento automaticamente continua a gravação em um novo arquivo.
- i Dependendo do formato de arquivo a quantidade de tempo de gravação será diferente para o mesmo tamanho de arquivo. O tempo estimado de gravação aparece à direita do ajuste (entre parênteses).
- i Se a gravação exceder 24 horas o equipamento automaticamente continua a gravação em um novo arquivo.
- **10.** Após completar o ajuste pressione o botão **D/I** (HOME) [8] para retornar à tela inicial.

*20 TASCAM DR-07X*

### <span id="page-20-0"></span>**Ajuste onde os arquivos serão salvos**

Defina a pasta onde o arquivo será gravado.

Arquivos gravados serão salvos na pasta selecionada atual. Para detalhes veja o menu flutuante SELECIONAR em[."Ações](#page-32-1)  [com pastas" na página 33](#page-32-1)

Caso nenhum ajuste seja feito uma nova gravação será colocada na pasta MUSIC.

### <span id="page-20-1"></span>**Realizando ajustes de entrada**

- **1.** Pressione o botão **MENU** para abrir a tela MENU.
- **2.** Use os botões + ou para selecionar (realçar) o item do menu AJUSTES GRAV. e pressione o botão ▶. a tela AJUSTES GRAV. aparece.

![](_page_20_Picture_8.jpeg)

As seguintes configurações de entrada podem ser realizadas nessa tela:

Ajuste cada item utilizando os botões  $\blacktriangleleft$ ,  $\blacktriangleright$ , ou os botões + e –.

ALIM. MIC:

Ao conectar um microfone que precisa de alimentação elétrica ajuste este parâmetro para LIGA. (padrão: DESLIGA)

FILTRO:

Ajuste a frequência de corte do filtro passa-altas durante a entrada.

**Opções:** DESLIGA (padrão), 40Hz**,** 80Hz**,** 120Hz**,** 220Hz

### **CUIDADO**

- i Ajuste a opção ALIM MIC. e FILTRO para DESLIGA quando conectar microfones dinâmicos, microfones com bateria interna ou interfaces de áudio externas. Caso esteja ajustada em LIGA a alimentação elétrica pode danificar estes equipamentos ou gerar ruído.
- $\bullet$  Use fone de ouvido para monitorar enquanto grava com um microfone. Se você utilizar monitores externos o som destes poderão ser gravados também, resultando em uma gravação de baixa qualidade e inclusive causar realimentação (microfonia).

### **NOTA**

ALIM MIC. e FILTRO podem ser ajustados até durante a gravação ou durante o modo de espera de gravação.

### **DICA**

- O filtro passa-altas pode reduzir ruídos desagradáveis como vento de ar condicionado e de projetores.
- i Use os efeitos internos conforme necessário à fonte de entrada. [\(Veja "Ajustando o efeito" na página 49\)](#page-48-1)

### <span id="page-21-0"></span>**Posicionando e realizando conexões**

### **Gravando com os microfones internos**

Aponte o microfone à fonte sonora e coloque o equipamento em uma posição estável onde há pouca vibração.

### **Gravando com microfone externo (MIC IN)**

Connect um microfone externo ao conector **MIC/EXT IN**. Aponte os microfones à fonte de sinal e coloque o equipamento em uma superfície estável onde haja pouca vibração.

![](_page_21_Picture_6.jpeg)

#### **NOTA**

Os ajustes de controle de canal esrquerdo-direito ficam desabilitados caso um microfone externo seja conectado no conector **MIC/EXT IN**.

### **Gravando um equipamento externo (EXT IN)**

Use um cabo com plugue TRS de 3,5mm para conectar a saída de um equipamento externo ao equipamento.

![](_page_21_Figure_11.jpeg)

### **CUIDADO**

- Caso o sinal de entrada ainda se apresente distorcido, mesmo após ajustando-se o equipamento, reduza o volume de saída da fonte de sinal externa.
- Caso uma fonte de sinal externa com intensidade de saída fixa seja conectada talvez não seja possível controlar o ganho do sinal e este pode ficar excessivamente alto. Neste caso use a saída de fone de ouvido neste equipamento ou outra saída que permita o controle do sinal.

#### **NOTA**

O ajuste de esquerdo-direito fica desabilitao caso um microfone externo seja conectado no conector **MIC**/**EXT IN**.

### **Ajustando o ganho do nível de sinal de entrada**

Antes de iniciar uma gravação o ganho de sinal de entrada precisa ser ajustado para previnir que a gravação registre distorções oriundas de volume intenso demais ou tênue demais que podem ser mascarados por outros ruídos.

Em adição ao ajuste manual você pode utilizar as funções de limitador (Limiter), de redutor automático de pico ou de ajuste automático de ganho disponíveis no equipamento, conforme preferir.

### **DICA**

Em adição ao ajuste de ganho de entrada, tente modificar a distância ou o ângulo entre o microfone e a fonte sonora. O ângulo e a distância podem modificar as características do sinal gravado.

### **Ajuste manual do ganho do nível de sinal de entrada**

O sinal de entrada pode ser ajustado.

Para ajustar o ganho de entrada manualmente a função VOLUME precisa estar ajustada na opção MANUAL.

### **Ajustando a função VOLUME na tela MENU**

- **1.** Pressione o botão **MENU** para abrir a tela MENU.
- **2.** Use os botões + ou para selecionar (realçar) o item do menu AJ. ENT/SAI e pressione o botão ▶. A tela AJ. ENT/SAI irá abrir.

![](_page_21_Picture_281.jpeg)

**3.** Use os botões + ou − para selecionar (realçar) o item SOM EXT. e pressione o botão ▶.

![](_page_21_Picture_282.jpeg)

- **4.** Use os botões + ou para modificar o ajuste VOLUME para MANUAL.
- 5. Quando o ajuste tiver terminado pressione o botão  $\frac{d}{d}$ (**HOME**) [8] para retornar à tela inicial.

![](_page_21_Picture_33.jpeg)

### **Ajuste da função VOLUME através do menu rápido**

**1.** Pressione o botão **RECORD** [0] para inciar o modo de espera de gravação. O indicador **REC** começa a piscar e a tela de gravação

aparece.

**2.** Pressione o botão **QUICK** para exibir o menu rápido.

![](_page_22_Picture_5.jpeg)

**3.** Use os botões + ou − para selecionar (realçar) o item SOM EXT. e pressione o botão ▶. Isso abre a tela VOLUME para ajustes.

![](_page_22_Picture_267.jpeg)

- **4.** Use os botões + ou para modificar o ajuste VOLUME para MANUAL.
- **5.** Use os botões + ou − para selecionar (realçar) o modo e pressione o botão  $\blacktriangleright$  para ativar o modo e retornar à tela de gravação.

O modo selecionado é exibido através de um ícone na tela de gravação.

### **Ajustando o ganho do nível de sinal de entrada**

**1.** Pressione o botão **RECORD** [0] para inciar o modo de espera de gravação.

O indicador **REC** começa a piscar e a tela de gravação aparece.

![](_page_22_Picture_268.jpeg)

2. Use os botões  $\blacktriangleright$  ou  $\blacktriangleright$  para ajustar o ganho do sinal de entrada. Pressione o botão  $\blacktriangleleft$  ou  $\blacktriangleright$  para exibir a tela flutuante de ajuste de ganho do nível de entrada.

![](_page_22_Picture_269.jpeg)

Se o sinal estiver muito intenso o indicador **PEAK** no canto superior esquerdo acende.

Um marcador ▲ é exibido na posição -12dB nos medidores de sinal. Ajuste o ganho do sinal de entrada de forma que o indicador flutue próximo desse marcadore sem deixar o indicador **PEAK** acender em vermelho durante as passagens mais altas de sinal.

### **NOTA**

- Pressione o botão **b/I (HOME) [■]** para sair do modo de espera de gravação.
- i Durante o modo de espera de gravação ou da gravação o alto-falante ficará desabilitado mesmo que o ajuste no menu AJ. ENT/SAI no item SOM EXT. esteja ligado. Caso você precise monitorar o som para realizar ajustes conecte um par de fones de ouvido no conector /**LINE OUT**.

Use os botões + ou − na tela incial para ajustar o volume da monitoração. Isso não afeta o som que está sendo gravado.

### <span id="page-23-1"></span><span id="page-23-0"></span>**Utilizando a função VOLUME**

### **Operações na tela MENU**

- **1.** Pressione o botão **MENU** para abrir a tela MENU.
- **2.** Use os botões + ou para selecionar (realçar) o item do menu AJ. ENT/SAI e pressione o botão ►. A tela AJ. ENT/SAI irá abrir.
- **3.** Use os botões + ou − para selecionar (realçar) o item SOM EXT. e pressione o botão >.

![](_page_23_Picture_338.jpeg)

**4.** Use os botões + ou - para ajustar a função VOLUME.

**Opções:** MANUAL (padrão), LIMITADOR, REDUZIR PICO, VOL. AUTO

**5.** Após terminar os ajustes pressione o botão ウ/l (HOME) [8] para retornar à tela inicial.

### **Operações do menu rápido**

**1.** Pressione o botão **RECORD** [0] para inciar o modo de espera de gravação.

O indicador **REC** pisca e a tela de gravação abre.

**2.** Pressione o botão **QUICK**.

A tela do menu rápido aparece.

![](_page_23_Figure_15.jpeg)

**3.** Selecione (realce) VOLUME e pressione o botão >. Isso abre o menu de ajuste de volume.

![](_page_23_Picture_339.jpeg)

**Opções:** MANUAL (padrão), LIMITADOR, REDUZIR PICO, VOL. AUTO

**4.** Use os botões + ou − para selecionar (realçar) o modo e pressione o botão  $\blacktriangleright$  para ativar o modo e retornar à tela de gravação.

Um ícone do modo é exibido na tela de gravação.

### MANUAL

Ajuste manual do ganho do nível de sinal de entrada

### LIMIT.

Essa função previne distorção quando sinais que são muito intensos e que chegam abruptamente.

Este modo é adequado também para gravação de fontes de sinal que variam bastante de intensidade.

Neste modo o ganho do nível de entrada pode ser ajustado manualmente.

### **CUIDADO**

Distorção pode ocorrer caso sinais com volume excessivo aconteçam mesmo que a função LIMITADOR esteja ativa. Neste caso diminua o volume da fonte de sinal ou afaste-se dela.

### RED. PICO

Se o sinal de entrada for alto demais o ganho do nível de sinal de entrada será reduzido automaticamente para um valor adequado. Essa função é útil para tornar mais fácil o ajuste complicado de sinais.

O sinal de entrada pode ser aumentado manualmente.

### **DICA**

Ao gravar performances você pode testar a função REDUZIR PICO antes de realizar a gravação propriamente dita.

Selecione a função REDUZIR PICO durante o modo de espera de gravação e maximize o ganho do sinal de entrada. Ao realizar um ensaio é possível ajustar o ganho para um nível apropriado e registrar a performance com um ganho adequado.

Este ajusta o ganho do sinal de entrada e pode ser utilizado antes de uma gravação quando estiver desligado. Caso contrário o ajuste do ganho de entrada ficará sendo corrigido automaticamente de acordo com o sinal de entrada durante a gravação.

### VOL. AUTO

Sinais de baixa intensidade serão aumentados e sinais de alta intensidade serão abaixados automaticamente, especialmente útil em reuniões, por exemplo. Nesse modo não é possível ajustar o ganho do nível de entrada manualmente.

*24 TASCAM DR-07X*

### <span id="page-24-0"></span>**Gravação**

O seguinte procedimento assume que o ajuste de entrada tenha sido feito, que o ajuste do ganho tenha sido ajustado e que a tela inicial esteja aberta.

**1.** Pressione o botão **RECORD** [0] para inciar o modo de espera de gravação.

![](_page_24_Picture_4.jpeg)

A tela exibe o nome do arquivo, o tipo de arquivo e a taxa de amostragem. Confirme que esteja ajustado conforme desejado antes de gravar.

**2.** Para iniciar a gravação pressione o botão **RECORD** [0] novamente.

A gravação começa normalmente.

![](_page_24_Picture_8.jpeg)

Quando a gravação começa o indicador **REC** fica aceso continuamente e a tela exibe o tempo decorrido e restante de gravação.

**3.** Para parar a gravação pressione o botão ウ/l (HOME)  $[5]$ 

Para pausar a gravação pressione o botão **RECORD** [0]. Pressione o botão **RECORD** [0] novamente para reiniciar a gravação no mesmo arquivo.

Se você pressionar o botão **b**/| (HOME) [■] enquanto estiver em pausa um arquivo de áudio até o ponto onde parou será criado.

### **CUIDADO**

Ruídos podem ocorrer quando em gravação e o microfone estiver muito próximo da fonte de alimentação externa. Neste caso mantenha uma distância segura da fonte de alimentação externa.

### **Gravando uma reprodução e um sinal de entrada juntos (REGRAVAÇÃO)**

O processo de overdubbing (função regravação) permite que você toque um instrumento ou cante enquanto você reproduz um arquivo e grave ambos em um novo arquivo.

### **NOTA**

- i A função de pré-gravação fica desabilitada quando no modo de regravação.
- i A função de gravação automática fica desabilitada quando em modo de regravação.
- $\bullet$  Ao regravar não é possível iniciar novos arquivos manualmente.
- i Pausar não é permitido na função regravação, o botão (**RECORD** [0] fica desabilitado).
- i A taxa de amostragem é preservada independentemente da taxa de amostragem ajustada para a regravação.
- i Não é possível criar um arquivo MP3 se você escolheu um arquivo WAV com 96kHz de taxa de amostragem.

### **Selecione o arquivo que você quer regravar**

Use os botões  $\blacktriangleleft$  e  $\blacktriangleright$  e a tela BUSCA para selecionar os arquivos que você quer regravar.

#### **NOTA**

Veja para saber como selecionar arquivos na tela BUSCA[."5](#page-31-1)  [– Trabalhando com arquivos e pastas \(tela Busca\)" na](#page-31-1)  [página 32](#page-31-1)

### **Selecionando o formato do arquivo**

- **1.** Pressione o botão **MENU** para abrir a tela MENU.
- **2.** Use os botões + ou para selecionar (realçar) o item do menu AJUSTES GRAV. e pressione o botão ▶. a tela AJUSTES GRAV. aparece.

![](_page_24_Picture_365.jpeg)

- **3.** Use os botões + ou para selecionar (realçar) o item FORMATO e pressione os botões  $\blacktriangleright$  ou  $\blacktriangleright$ .
- **4.** Ajuste o formato do arquivo utilizando os botões + ou –.
- **5.** Após terminar os ajustes pressione o botão ウ/l (HOME) [8] para retornar à tela inicial.

### <span id="page-25-1"></span><span id="page-25-0"></span>**ATIVANDO O MODO REGRAVAÇÃO**

No modo regravação a mixagem da entrada e os sons de reprodução pode sermonitorada.

#### **CUIDADO**

Quando em modo de regravação não haverá reprodução de som através do altofalante interno mesmo que ele esteja configurado como ativo.

- **1.** Pressione o botão **MENU** para abrir a tela MENU.
- **2.** Use o botão + ou − para selecionar (realçar) REGRAV. e pressione o botão  $\blacktriangleright$ . A tela REGRAV. irá abrir.

![](_page_25_Figure_7.jpeg)

- **3.** Use os botões + ou para selecionar (realçar) o item MODE e pressione os botões →→I ou →.
- **4.** Use os botões + ou para selecionar LIGA. (padrão: DESLIGA)

![](_page_25_Figure_10.jpeg)

A monitoração do sinal de entrada fica ativa.

- **5.** Pressione o botão  $\blacktriangleleft$  para ativar a seleção de configuração.
- **6.** Use os botões + ou para selecionar (realçar) o item  $AR0U$ IVO e pressione os botões  $\blacktriangleright$  ou  $\blacktriangleright$ .

![](_page_25_Figure_14.jpeg)

- **7.** Use os botões + ou para ajustar o volume da reprodução. Este pode ser ajustado entre 0 e 30. (padrão: 20) Quando ajustado para 20 o volume de reprodução será o mesmo que o da gravação.
- **8.** Após terminar os ajustes pressione o botão (b/l (HOME) [8] para retornar à tela inicial.

Quando em modo de regravação o termo **OVERDUBBING** aparece na tela.

![](_page_25_Picture_18.jpeg)

### **DICA**

Quando em modo de regravação a função de controle de reprodução pode ser usada para praticar canto ou instrumento musical em conjunto com o som de reprodução.

### <span id="page-25-2"></span>**Ajustando o ganho do nível de sinal de entrada**

Quando em modo de regravação pressione o botão **QUICK** para ativar o controle do sinal de entrada.

**1.** Pressione o botão **QUICK** enquanto estiver na tela incial durante a reprodução ou quando parado. A tela do menu rápido aparece.

![](_page_25_Picture_416.jpeg)

Menu RÁPIDO quando parado

2. Enquanto ouve o sinal de entrada utilize os botões  $\blacktriangleleft$ ou →→I para ajustar o ganho de sinal de entrada.

#### **CUIDADO**

- $\overline{\bullet}$  Quando o menu RÁPIDO estiver aberto os medidores de sinal não aparecem durante o ajuste.
- i A partir do ponto onde a distorção do sinal de entrada pode ocorrer o indicador **PEAK** no canto superior esquerdo da tela acende. Ajuste o ganho de sinal de entrada de forma que o indicador **PEAK** não acenda.

#### **NOTA**

Quando em modo de regravação o indicador **PEAK** acende quando o sinal de entrada e de reprodução combinados ultrapassarem o valor ajustado.

### **Conduzindo a regravação**

**1.** Pressione o botão **RECORD** [0] para inciar o modo de espera de gravação.

![](_page_25_Picture_34.jpeg)

A seguinte mensagem de erro aparece caso não haja um arquivo a ser reproduzido.

![](_page_25_Picture_36.jpeg)

**2.** Pressione o botão **RECORD** [0] para iniciar a regravação.

A regravação começa.

Quando a gravação começar o indicador **REC** acende e a tela exibe o tempo decorrido e restante de gravação.

**3.** Para parar a gravação pressione o botão ウ/l (HOME)  $[5]$ .

![](_page_25_Picture_41.jpeg)

### <span id="page-26-1"></span><span id="page-26-0"></span>**Gravação automática (AUTO GR.)**

Essa função inicia e pausa a gravação, inicia novos arquivos e ajusta marcadores automaticamente de acordo com o nível de sinal de entrada.

- **1.** Pressione o botão **MENU** para abrir a tela MENU.
- **2.** Use os botões + ou para selecionar (realçar) o item do menu AJUSTES GRAV. e pressione o botão ►. a tela AJUSTES GRAV. aparece.

![](_page_26_Picture_306.jpeg)

- **3.** Use os botões + ou para selecionar (realçar) o item MODO e pressione os botões → ou →.
- **4.** Use os botões + ou para ajustar o modo AUTO GR..

![](_page_26_Picture_307.jpeg)

DESLIGA (padrão): Desligado

NOVO ARQ.: Grava e pausa automaticamente MARCADOR: Define marcadores automaticamente durante a gravação

- **5.** Pressione o botão  $\blacktriangleleft$  para ativar a seleção de configuração.
- **6.** Use os botões + ou para selecionar (realçar) o item NÍVEL e pressione os botões →→I ou →.

![](_page_26_Figure_13.jpeg)

- **7.** Use os botões + ou para ajustar o sinal de entrada que que foi definido em -6dB, -12dB (padrão), -24dB ou -48dB.
- 8. Após terminar os ajustes pressione o botão **b/l** (HOME) [8] para retornar à tela inicial.
- **9.** Pressione o botão **RECORD** [0] para inciar o modo de espera de gravação. A gravação começa automaticamente quando o sinal de entrada excede o ajuste presente no item NÍVEL.

**10.** Modificações do sistema de operação de acordo com o ajuste AJUSTES GRAV..

### NOVO ARQ.

Caso o sinal de entrada fique abaixo do ajuste definido por padrão em VOLUME por mais de cinco segundos o equipamento entra em modo de espera de gravação. Quando o volume do sinal de entrada passa do valor definido por padrão o equipamento começa a gravação.

#### MARK

Caso o sinal de entrada fique abaixo do ajuste definido por padrão em LEVEL por mais de cinco segundo o equipamento adiciona um marcador quando o volume ultrapassar novamente o valor definido.

**11.** Pressione o botão **b/l** (HOME) [■] para parar a gravação automática.

### **DICA**

Ao usar uma combinação de AUTO GR. e esta função permite que você não perca o início do sinal de áudio.

### **CUIDADO**

- $\bullet$  O ajuste de temporizador não pode ser utilizado em conjunto com a função AUTO GR.
- i A função de gravação automática não pode ser utilizada quando em modo de regravação ou de gravação de sobreposição.

### <span id="page-27-0"></span>**Continuidade de gravação em um arquivo novo (incremento de arquivo)**

A gravação do arquivo atual pode ser parada e uma nova gravação, em um novo arquivo, pode acontecer automaticamente. Isso pode ser feito manualmente ou quando o tamanho máximo do arquivo ajustado em AJUSTES GRAV. acontece (função de incremento de arquivo).

### **Criação seguida de novo arquivo de forma**

### **manual**

Durante a gravação você pode manualmente continuar a gravação em outro arquivo.

**1.** Pressione o botão **QUICK** durante a gravação.

### **NOTA**

O número ao final do arquivo irá aumentar conforme novos arquivos são criados.

### **CUIDADO**

- · Um novo arquivo não poderá ser criado se o número máximo de arquivos e de pastas ultrapassar 5000.
- Arquivos menores que dois segundos não podem ser criados. (4 segundos, caso a taxa de amostragem seja de 96kHz).
- Se o nome do próximo arquivo a ser criado for o mesmo de um arquivo já criado um número será adicionado até que um nome único seja encontrado.
- $\bullet$  O inctremento de arquivo não é possível durante a regravação ou sobreescrita.

### **Criação automática de arquivo por tamanho**

A gravação de um novo arquivo pode parar a gravação atual e inciar a gravação em um novo arquivo automaticamente de acordo com o tamanho máximo de arquivo ajustado em AJUSTES GRAV. durante a gravação.

Siga estes passos para ajustar o tamanho máximo do arquivo:

- **1.** Pressione o botão **MENU** para abrir a tela MENU.
- **2.** Use os botões + ou para selecionar (realçar) o item do menu AJUSTES GRAV. e pressione o botão ▶.

a tela AJUSTES GRAV. aparece.

![](_page_27_Picture_261.jpeg)

**3.** Use os botões + ou – para selecionar (realçar) o item TAMAN. e pressione os botões  $\blacktriangleright$  ou  $\blacktriangleright$ .

Use os botões + ou – para ajustar o tamanho máximo do arquivo que definie o ponto no qual o incremento de arquivo acontece: 64M, 128M, 256M, 512M, 1G ou 2G (padrão).

**4.** Após terminar os ajustes pressione o botão **⊙/** (HOME) [8] para retornar à tela inicial.

**CUIDADO**

Um novo arquivo não poderá ser criado se o número máximo de arquivos e de pastas ultrapassar 5000.

### **NOTA**

Dependendo do formato de arquivo a quantidade de tempo de gravação será diferente para o mesmo tamanho de arquivo.

*28 TASCAM DR-07X*

### <span id="page-28-1"></span><span id="page-28-0"></span>**Captura de alguns segundos antes do início da gravação (PRÉ-GRAV.)**

Ao utilizar a pré-gravação quando o equipamento estiver em modo de espera de gravação você pode gravar até 2 segundos de sinal antes de pressionar o botão **RECORD** [0] para iniciar a gravação.

- **1.** Pressione o botão **MENU** para abrir a tela MENU.
- **2.** Use os botões + ou para selecionar (realçar) o item do menu AJUSTES GRAV. e pressione o botão ▶. a tela AJUSTES GRAV. aparece.
- **3.** Use os botões + ou para selecionar (realçar) o item PRÉ-GRAV. e pressione o botão →→I ou →.
- **4.** Use os botões + ou para selecionar LIGA. (padrão: DESLIGA)

![](_page_28_Picture_311.jpeg)

**5.** Após terminar os ajustes pressione o botão ウ/l (HOME) [8] para retornar à tela inicial.

### **DICA**

Ao usar uma combinação de AUTO GR. e esta função permite que você não perca o início do sinal de áudio.

#### **NOTA**

- i Caso você inicie a gravação antes de dois segundos após ter ativado a função de espera de gravação a gravação inicia a partir do momento que a função de espera de gravação foi ativada.
- i A função de pré-gravação não pode ser utilizada nos modos de regravação e sobreescrita.

### **Temporizador**

Similarmente à uma câmera o DR-07X tem um temporizador que permite que a gravação aconteça após um determinado período.

- **1.** Pressioone o botão **RECORD** [0] quando parado ou reproduzindo para entrar no modo de espera de gravação e pressione o botão **PB CONT**.
- **2.** O ícone de temporizador (F) aparece com o tempo escolhido na tela. Cada vez que você pressionar o botão **PB CONT** o ajuste muda conforme a seguir::

#### Tempo exibido à direita do ícone

 $DESLIGADO (padrão)$   $\rightarrow$  5S (5 segundos)  $\rightarrow$  10S (10  $segundos$   $\rightarrow$  DESLIGADO

![](_page_28_Picture_20.jpeg)

**3.** Ajuste o período e pressione o botão **RECORD** [0] ou  $\blacktriangleright$  .

A gravação irá começar após o período definido.

#### **NOTA**

- i Quando o período etiver passando o indicador **REC** pisca mais rápido.
- i O temporizador não pode ser usado se a gravação estiver pausada.
- $\bullet$  O ajuste de temporizador não pode ser utilizado em conjunto com a função AUTO GR.
- i O temporizador não pode ser utilizado durante o modo de gravação de sobreescrita

### <span id="page-29-0"></span>**Usando o tom de saída**

A função tom de saída pode ser usada para inserir um tom automaticamente toda vez que a gravação iniciar ou terminar.

Ao conectar um cabo do conector /**LINE OUT** na lateral esquerda do equipamento à entrada de microfone de uma câmera digital SLR e utilizar a função de tom automático o mesmo tom será gravado em ambos os equipamentos. Esse tom pode ser usado como guia para sincronizar arquivos de vídeo com áudio em aplicativos de edição.

![](_page_29_Figure_4.jpeg)

Exemplo de conectividade

### <span id="page-29-1"></span>**Ajustando a função TOM AUT.**

- **1.** Pressione o botão **MENU** para abrir a tela MENU.
- **2.** Use os botões + ou para selecionar (realçar) o item do menu AJUSTES GRAV. e pressione o botão ▶. a tela AJUSTES GRAV. aparece.
- **3.** Use os botões + ou para selecionar (realçar) o item TOM AUT. e pressione os botões  $\blacktriangleright$  ou  $\blacktriangleright$ .
- **4.** Use os botões + ou para ajustar quando os tons são inseridos.

**Opções:** DESLIGA (padrão), COMEÇO (somente no início da gravação), COM.+FIM (começo e final da gravação)

![](_page_29_Picture_363.jpeg)

**5.** Após terminar os ajustes pressione o botão Φ/Ι (HOME) [8] para retornar à tela inicial.

### **CUIDADO**

- i Quando a gravação parar por causa da função de gravação automática o tom não é inserido.
- i Durante a gravação de sobreescrita a função de tom automático não pode ser usada.

### <span id="page-29-2"></span>**Ajuste da duração do tom automático**

Você pode ajustar a duração do tom automático.

- **1.** Pressione o botão **MENU** para abrir a tela MENU.
- **2.** Use os botões + ou para selecionar (realçar) o item do menu AJUSTES GRAV. e pressione o botão ▶. a tela AJUSTES GRAV. aparece.
- **3.** Use os botões + ou para selecionar (realçar) o item DUR. TOM e pressione os botões →→I ou →.
- **4.** Use os botões + ou para ajustar a duração do tom.

**Opções:** -0.5SEG., -1SEG. (padrão), -2SEG., -3SEG.

![](_page_29_Picture_364.jpeg)

**5.** Após terminar os ajustes pressione o botão ウ/l (HOME) [8] para retornar à tela inicial.

### <span id="page-29-3"></span>**Ajustando o volume do tom automático**

Você pode ajustar o volume do tom automático.

- **1.** Pressione o botão **MENU** para abrir a tela MENU.
- **2.** Use os botões + ou para selecionar (realçar) o item do menu AJUSTES GRAV. e pressione o botão ►. a tela AJUSTES GRAV. aparece.
- **3.** Use os botões + ou para selecionar (realçar) o item VOL. TOM e pressione os botões →→I ou →.
- **4.** Use os botões + ou para ajustar o volume do tom.

**Opções:** -12dB, -18dB(padrão), -24dB, -30dB, -36dB

![](_page_29_Picture_365.jpeg)

**5.** Após terminar os ajustes pressione o botão (<sup>b</sup>/l (**HOME**) [8] para retornar à tela inicial.

### <span id="page-30-0"></span>**Duração da gravação**

A tabela abaixo indica o tamanho máximo de gravação nos cartões microSD / microSDHC / microSDXC de diferentes capacidades.

![](_page_30_Picture_236.jpeg)

i O tempo de gravação indicado acima são estimativas. Pode variar conforme o cartãoSD / microSDHC / microSDXC em uso.

i O tempo de gravação exibido acima não é contínuo, mas o tempo máximo possível para os cartões microSD / microSDHC / microSDXC.

i Se a gravação exceder 24 horas o equipamento automaticamente continua a gravação em um novo arquivo.

i Se a gravação ocorrer em arquivos WAV no formato mono o tempo real é o dobro do indicado acima.

# <span id="page-31-1"></span><span id="page-31-0"></span>**5 – Trabalhando com arquivos e pastas (tela Busca)**

Na tela BUSCA você pode ver o conteúdo da pasta MUSIC a qual contém arquivos de áudio no cartão microSD que podem ser utilizados com o equipamento. Nesta tela você pode também reproduzir e apagar arquivos, criar pastas e adicionar arquivos à lista de reprodução, entre outros. [\(Veja](#page-35-1)  ["Utilizando a lista de reprodução" na página 36\)](#page-35-1)

### **DICA**

Caso você conecte o equipamento ao computador ou monte o cartão microSD no computador, utilizando um leitor de cartão ou outro meio, você pode alterar a estrutura de arquivos que aparece na pasta MUSIC e também apagar, de maneira similar ao disco do computador. Ademais, você pode mudar o nome de arquivos usando o computador.

Para abrir a tela BUSCA pressione o botão **MENU** para abrir a tela MENU. Use os botões + ou − para selecionar BUSCA e pressione o botão 7.

![](_page_31_Picture_363.jpeg)

O conteúdo da pasta com o arquivo que foi aberto anteriormente à tela BUSCA aparece selecionado.

### <span id="page-31-2"></span>**Navegação em tela**

Na tela BUSCA pastas e arquivos aparecem em ordem hierárquica, similarmente à uma tela em um computador. Somente dois níveis de pastas podem ser criados.

- i Use o botão + ou − para selecionar pastas ou arquivos.
- · Quando uma pasta estiver selecionada use o botão ▶▶ para exibir o conteúdo da pasta.
- Quando uma pasta ou arquivo for selecionado pressione o botão  $\blacktriangleleft$  para sair do arquivo que está atualmente aberto e subir um nível na estrutura de pastas.
- i Quando um arquivo estiver selecionado pressione o botão **QUICK** para abrir a tela flutuante.
- Quando um arquivos estiver selecionado pressione o botão 7 para voltar à tela inicial **HOME** e reproduzir o arquivo. A pasta que contém esse arquivo torna-se a pasta selecionada e uma nova gravação será arquivada nesta. Se a área de reprodução estiver definida para PASTA, esta pasta torna-se a área de reprodução.
- i Quando uma pasta estiver selecionada pressione o botão 7 para retornar à tela incial. O primeiro arquivo na pasta (exibido na parte superior da lista) será reproduzido.

Esta pasta torna-se a pasta atual e novas gravações serão armazenadas nesta pasta. Independentemente do ajuste anterior, a área de reprodução torna-se PASTA e esta pasta torna-se a área de reprodução.

### **Ícones na tela BUSCA**

O significado dos ícones na tela BUSCA são:

### **Raíz da pasta MUSIC (MUSIC)**

A pasta MUSIC é o nível mais alto (raíz) na hierarquia exibida na tela BUSCA.

### **Arquivo de áudio**

O ícone **a** aparece antes do nome dos arquivos de áudio.

### **Pasta adicional**

Essa é uma pasta que contém subpastas.

### **Pasta única**

Este ícone indica que a pasta não tem pastas adicionais.

### **Pasta aberta (** $\Box$ **)**

O conteúdo da pasta está em exibição na tela.

### <span id="page-31-3"></span>**Ação com arquivos**

Selecione o arquivo desejado na tela BUSCA e pressione o botão **QUICK** para abrir a tela flutuante exibida abaixo.

![](_page_31_Picture_364.jpeg)

Use o botão + ou − para selecionar o item que você quer da lista a seguir e pressione o botão > para executar.

### INFORMAÇÃO

Informações (data/hora e tamanho) do arquivo selecionado aparecem.

Pressione o botão  $\blacktriangleleft$  para retornar à tela BUSCA.

![](_page_31_Picture_365.jpeg)

### AGG.LISTA

Adiciona o arquivo selecionado à lista de reprodução. [\(Veja](#page-35-1)  ["Utilizando a lista de reprodução" na página 36\)](#page-35-1)

### APAGAR

Uma mensagem aparece para você confirmar a exclusão do arquivo.

Para apagar um arquivo pressione o botão  $\blacktriangleright\blacktriangleright$ I. Para cancelar o apagamento de um arquivo pressione o botão  $\blacktriangleleft$ .

![](_page_31_Picture_41.jpeg)

### **NOTA**

A tela flutuante também pode ser fechada ao pressionarse o botão **QUICK**.

### <span id="page-32-1"></span><span id="page-32-0"></span>**Ações com pastas**

Selecione a pasta desejada na tela BUSCA e pressione o botão **QUICK** para abrir a tela flutuante abaixo.

![](_page_32_Picture_212.jpeg)

Use os botões + ou − para selecionar um item da seguinte lista e pressione o botão  $\blacktriangleright$  para executar o comando.

### SELECIONAR

Volta à tela inicial e seleciona o primeiro arquivo da pasta. Independentemente do ajuste anterior, a área de reprodução torna-se PASTA e esta pasta torna-se a área de reprodução. Ao gravar, novos arquivos serão criados nesta pasta.

### APAGAR TUDO

Uma tela flutuante aparece para você confirmar se deseja apagar todos os arquivos na pasta selecionada de uma vez. Para apagar um arquivo pressione o botão  $\blacktriangleright\blacktriangleright$ I. Para cancelar o apagamento de um arquivo pressione o botão  $\blacktriangleleft$ .

![](_page_32_Picture_213.jpeg)

### APAGAR PASTA

Uma janela flutuante com uma mensagem de confirmação aparece informando que a pasta e todos os arquivos dentro dela serão apagados.

Pressione o botão  $\blacktriangleright$  para apagar todos os arquivos. Pressione o botão  $\blacktriangleleft$  para cancelar o apagamento.

### **NOTA**

- $\bullet$  Você não pode apagar arquivos do tipo "somente leitura" que não podem ser lidos pelo equipamento.
- A tela flutuante também pode ser fechada ao pressionarse o botão **QUICK**.

### **Criando um novo arquivo**

Na lista de arquivos, NOVA PASTA aparece na parte inferior.

![](_page_32_Picture_18.jpeg)

Selecione (realce) NOUA PASTA e pressione o botão >. Uma mensagem de confirmação aparece para confirmar a criação de uma nova pasta.

![](_page_32_Picture_214.jpeg)

Pressione o botão  $\blacktriangleright$  para criar uma nova pasta ou pressione o botão . para cancelar a operação.

Uma vez que o equipamento suporta a estrutura de dois níveis de pastas a função NOVA PASTA não aparece nas pastas de segundo nível.

Uma pasta recém criada torna-se a pasta padrão atual (pasta atualmente selecioanda) e arquivos gravados serão salvos nesta pasta. Se a área de reprodução for ajustada para PASTA, esta torna-se a área de reprodução.

# <span id="page-33-0"></span>**6 – Reprodução**

Na tela de reprodução você pode usar os botões  $\blacktriangleright$  e  $\blacktriangleright$ para selecionar arquivos que serão reproduzidos. Os arquivos que você pode selecionar são determinados pelo ajuste da área de reprodução. Limitar a área de reprodução torna mais fácil a seleção de arquivos quando você tem muitos arquivos no cartão microSD. Na tela AJUSTES GRAU. você pode selecionar todos os arquivos, a pasta atual ou a lista de reprodução que será a área de reprodução. Você pode também usar a tela BUSCA para definir uma pasta como sendo a área de reprodução.

#### **NOTA**

Na tela BUSCA, independentemente da área de reprodução definida, você pode definir qualquer arquivo que desejar no cartão.

### **Ajustando o volume da reprodução**

O volume de sinal através do alto-falante interno ou do sinal que sai pelo conector /**LINE OUT** pode ser ajustado com os botões + ou − quando a tela de início estiver aberta. Uma tela flutuante aparece.

![](_page_33_Picture_6.jpeg)

### <span id="page-33-1"></span>**Ajustando a área de reprodução (ÁREA)**

Ajuste a área de reprodução para repetição ou sequência na tela AJUSTES REPROD.

- **1.** Pressione o botão **MENU** para abrir a tela MENU.
- **2.** Use os botões + ou para selecionar (realçar) o item do menu AJUSTES REPROD e pressione o botão 7. Isso abre a tela AJUSTES REPROD

![](_page_33_Picture_244.jpeg)

**3.** Use os botões + ou – para selecionar (realçar) o item  $A$ REA e pressione o botão  $\blacktriangleright$  ou  $\blacktriangleright$ .

![](_page_33_Picture_245.jpeg)

**4.** Use os botões + ou − para ajustar a área de reprodução.

#### TODOS ARQ.

Define a área de reprodução como sendo todos os arquivos da pasta MUSIC no cartão microSD.

#### PASTA (padrão)

Define a área de reprodução como sendo todos os arquivos na pasta selecionada.

### LISTA DE REPR.

Define a área de reprodução como sendo a lista de reprodução. [\(Veja "Adicionando marcadores manual](#page-47-1)[mente" na página 48\)](#page-47-1)

Se não houver uma lista de reprodução definida SEM LISTA DE REP.aparece.

![](_page_33_Picture_246.jpeg)

**5.** Após terminar os ajustes pressione o botão (b/l (HOME) [8] para retornar à tela inicial.

### **NOTA**

A área de reprodução atual aparece no canto inferior esquerdo da tela inicial.

![](_page_33_Picture_247.jpeg)

Indicação de área de reprodução

### <span id="page-34-0"></span>**Selecionando um arquivo para a área de reprodução (1)**

Independentemente do estado atual de seleção da área de reprodução, se você selecionar uma pasta na tela BUSCA a área de reprodução muda para a pasta selecionada.

- **1.** Pressione o botão **MENU** para abrir a tela MENU.
- **2.** Use os botões + ou − para selecionar BUSCA e pressione o botão 7.

A tela BUSCA aparece.

![](_page_34_Figure_6.jpeg)

O conteúdo da pasta que contém o arquivo selecionado é exibido na tela incial.

**3.** Use o botão  $\blacktriangleleft$  ou  $\blacktriangleright$  para selecionar um nível de pasta e use o botão + ou − para selecionar a pasta que contém o arquivo que você quer reproduzir.

Para explicações de como usar a tela BUSCA veja ["Navegação em tela" na página 32](#page-31-2).

**4.** Pressione o botão **QUICK** para abrir a seguinte janela flutuante.

![](_page_34_Picture_11.jpeg)

Use os botões + ou − para selecionar SELECIONAR e pressione o botão 7.

A tela incial reabre com o primeiro arquivo da pasta selecionado e com a reprodução parada.

Independentemente do ajuste, a área de reprodução fica ajustada para PASTA e esta pasta torna-se a área de reprodução. Esta pasta torna-se a pasta atual e novas gravações serão armazenadas nesta pasta.

### **Selecionando um arquivo para a área de reprodução (2)**

Quando a área de reprodução esta ajustada para PASTA se você selecionar um arquivo na tela BUSCA a pasta que contém o arquivo selecionado torna-se a área de reprodução.

- **1.** Pressione o botão **MENU** para abrir a tela MENU.
- **2.** Use os botões + ou − para selecionar BUSCA e pressione o botão 7.

A tela BUSCA aparece.

![](_page_34_Figure_20.jpeg)

O conteúdo da pasta que contém o arquivo selecionado é exibido na tela incial.

- **3.** Use o botão  $\blacktriangleleft$  ou  $\blacktriangleright$  para selecionar um nível de pasta e use o botão + ou − para selecionar a pasta que contém o arquivo que você quer reproduzir. Para explicações de como usar a tela BUSCA veja ["Navegação em tela" na página 32](#page-31-2).
- 4. Pressione o botão **>>**.
- **5.** Use os botões + ou − para selecionar o arquivo pretendido.

![](_page_34_Picture_289.jpeg)

6. Pressione o botão >.

A tela retorna para a tela inicial e o arquivo selecionado começa a ser reproduzido. Esta pasta torna-se a pasta atual e novas gravações serão armazenadas nesta pasta. Adicionalmente a pasta que contém esse arquivo torna-se a área de reprodução, independentemente do ajuste anterior.

### <span id="page-35-1"></span><span id="page-35-0"></span>**Utilizando a lista de reprodução**

Você pode criar uma lista de arquivos para reprodução. Na tela AJUSTES REPRO.se você selecionar LISTA para o item ÁREA você pode definir a reprodução apenas para os arquivos que definir.

### **Adicionando arquivos à lista de reprodução**

- **1.** Pressione o botão **MENU** para abrir a tela MENU.
- **2.** Use os botões + ou − para selecionar BUSCA e pressione  $\circ$  botão  $\blacktriangleright$ .

A tela BUSCA aparece.

#### **NOTA**

Para explicações de como usar a tela BUSCA veja [."5 –](#page-31-1)  [Trabalhando com arquivos e pastas \(tela Busca\)" na página](#page-31-1)   $32$ 

**3.** Use o botão + ou − para selecionar o arquivo que você quer adicionar à lista de reprodução e pressione o botão **QUICK**.

Uma tela flutuante aparece.

#### **NOTA**

Para detalhes sobre como selecionar arquivos veja [."Navegação em tela" na página 32](#page-31-2)

**4.** Use o botão + ou − para selecionar AD. LISTA.

![](_page_35_Picture_14.jpeg)

- **5.** Pressione o botão ▶.
	- O arquivo é adicionado à lista e a tela flutuante fecha.
- **6.** Repita os passos 3, 4, e 5 conforme necessário para adicionar mais arquivos à lista de reprodução. Os arquivos serão numerados na ordem em que foram adicionados.

### <span id="page-35-2"></span>**Editando a lista de reprodução**

Você pode ver e editar a lista de reprodução que você criou na tela LISTA. Você pode também usar esta tela para reproduzir arquivos e editar a lista de reprodução.

- **1.** Pressione o botão **MENU** para abrir a tela MENU.
- **2.** Use os botões + ou − para selecionar BUSCA e pressione o botão 7. A tela BUSCA aparece.

**3.** Use os botões . para ir ao topo da estrutura da pasta.

![](_page_35_Figure_24.jpeg)

**4.** Use o botão + ou − para selecionar LISTA e pressione o botão **>>**.

Abre a tela LISTA.

![](_page_35_Figure_27.jpeg)

**5.** Use os botões + ou − para selecionar o arquivo que você quer editar e pressione o botão **QUICK**. Uma tela flutuante aparece.

> LISTA  $\overline{G}$ <u>01J</u>000 MOVER **APAGAR**  $_{02}$   $\overline{000}$ LIMPA TUDO **03** 000

**6.** Use os botões + ou − para selecionar um item da seguinte lista e pressione o botão > para executar o comando.

### MOVER

Selecione esta opção para mudar a ordem do arquivo na lista de reprodução. Em adição ao nome do arquivo, o número do arquivo também aparece selecionado.

i Use o botão + ou − para mover o arquivo selecionado para uma posição diferente na lista de reprodução.

![](_page_35_Figure_34.jpeg)

No exemplo acima o quarto arquivo foi movido para a terceira posição.

 $\bullet$  Pressione o botão  $\blacktriangleright$ .

Isso completa o movimento e reabre a tela LISTA.

#### APAGAR(remove)

Remove o arquivo selecionado da lista de reprodução. O arquivo será removido da lista de reprodução, mas não será excluído do cartão microSD.

#### LIMPA TUDO

Uma mensagem de confirmação aparece perguntando se você quer remover todos os arquivos da lista de reprodução. Pressione o botão → para remover os arquivos. Pressione o botão  $\blacktriangleleft$  para cancelar a remoção.

Para esta ação não importa qual arquivo foi selecionado no passo 3. Todos os arquivos serão removidos da lista de reprodução, mas não serão excluídos do cartão microSD.

![](_page_35_Figure_43.jpeg)

### <span id="page-36-0"></span>**Selecionando arquivos para reprodução (Pulo para trás)**

Quando a tela incial estiver aberta use os botões  $\blacktriangleright$  e  $\blacktriangleright$ para selecionar os arquivos para reprodução.

Se você pressionar o botão  $\blacktriangleright$  enquanto o arquivo estiver sendo reproduzido próximo à metade a reprodução volta ao começo do arquivo. Se você pressionar o botão  $\blacktriangleleft$ no começo do arquivo a reprodução pula para o arquivo anterior.

Se você pressionar o botão  $\blacktriangleright$  enquanto o arquivo estiver sendo reproduzido próximo à metade a reprodução pula para o começo do próximo arquivo.

### **NOTA**

- i Arquivos da área de reprodução podem ser reproduzidos.
- i O nome do arquivo, número e outras informações do arquivo em reprodução aparece na tela.
- i Quando os pontos de entrada e de saída forem ajustados entre a posição atual e o final do arquivo ao pressionar este botão pula-se para estes pontos. Use os botões  $\blacktriangleleft$ e ► para mover entre os arquivos.

### **Reproduzindo gravações**

Quando a tela inicial estiver aberta e a reprodução parada pressione > para iniciar a reprodução.

### **NOTA**

- i Arquivos da área de reprodução podem ser reproduzidos.
- · Você pode também escolher arquivos para reprodução na tela BUSCA.

### **Pausando**

Quando a tela incial estiver aberta e um arquivo estiver sendo reproduzido pressione o botão **b**/l (HOME) [■] para pausar a reprodução na posição atual.

Pressione o botão > para recomeçar a reprodução daquele ponto.

### **Parando**

Quando a tela incial estiver aberta e um arquivo estiver sendo reproduzido pressione o botão **b**/| (HOME) [■ ] para pausar a reprodução na posição atual. Pressione o botão  $\bigcirc$ / (**HOME**) [8] novamente para retornar ao início do arquivo.

### **Buscando para frente ou para trás**

Quando a tela inicial estiver aberta e um arquivo estiver sendo reproduzido ou parado pressione e segure os botões **E** ou **►** para buscar trechos no arquivo indo para trás ou para frente.

### **NOTA**

Pressione e segure o botão  $\blacktriangleright$  ou  $\blacktriangleright$  para acelerar a velocidade da busca.

### <span id="page-36-1"></span>**Repetir a reprodução (REPETIR)**

Você pode reproduzir um ou múltiplos arquivos dentro de uma área designada.

- **1.** Pressione o botão **MENU** para abrir a tela MENU.
- **2.** Use os botões + ou para selecionar (realçar) o item do menu AJUSTES REPROD e pressione o botão ►. Isso abre a tela AJUSTES REPROD
- **3.** Use os botões + ou para selecionar (realçar) o item REPETIR e pressione o botão  $\blacktriangleright$  ou  $\blacktriangleright$ .

![](_page_36_Picture_415.jpeg)

**4.** Use os botões + ou − para selecionar um modo de repetição.

#### SEQUÊNCIA (padrão):

Todos os arquivos na área de reprodução são reproduzidos em sequência, uma vez. (Esse é o modo tradicional de reprodução.)

### **INDIVIDUA**

O arquivo selecionado é reproduzido sem ser repetido. O **II** ícone aparece na tela de início.

#### REPETIR 1

O arquivo selecionado é repetido continuamente.

O  $\downarrow$  ficone aparece na tela de início.

### REP. TODOS:

Todos os arquivos selecionados serão reproduzidos continuamente.

OL TILL Lícone aparece na tela de início.

### **NOTA**

Se você inciar a reprodução cíclica, o modo de repetição muda para SEQUÊNCIA caso esteja em um modo diferente.

**5.** Após terminar o ajuste pressione o botão (b/l (HOME) [8] para retornar à tela inicial e iniciar a reprodução.

### <span id="page-37-0"></span>**Funções especiais de reprodução**

O equipamento tem algumas funções especiais de reprodução, Por exemplo: você pode reproduzir uma parte selecionada de um arquivo de forma contínua ou modificar o andamento de uma música sem alterar a intonação. Você pode também melhorar a pressão sonora percebida quando a intensidade do volume de reprodução do arquivo estiver difícil de ouvir.

Estas funções de controle permitem a prática e análise de arquivos de áudio e de músicas de forma muito mais efetiva.

### **Tela de controle de reprodução**

Use a tela de controle de reprodução para ajustar as funções do controle de reprodução.

Enquanto estiver na tela inicial durante a reprodução, ou parado, pressione o botão **PB CONT** para abrir a tela de controle de reprodução.

![](_page_37_Picture_7.jpeg)

Essa tela pode ser usada para fazer ajustes na velocidade da preprodução e reprodução cíclica.

Após você ter finalizado os ajustes nessa tela pressione os botões ¤(**HOME**) [8] ou **PB CONT** para retornar à tela inicial.

### <span id="page-37-1"></span>**Reprodução cíclica de uma seleção**

Com essa função você pode reproduzir um trecho selecionado continuamente (loop).

**1.** Enquanto estiver na tela inicial durante a reprodução, ou parado, pressione o botão **PB CONT** para abrir a tela de controle de reprodução.

![](_page_37_Picture_396.jpeg)

18

**2.** Pressione o botão ▶ para iniciar a reprodução e pressione o botão **MARK** no ponto que você quer que a repetição ocorra.

Esta posição define o ponto de entrada (começo).

**3.** Pressione o botão **MARK** ao final da seleção para definir a área por onde você quer que a reprodução circule. Esta posição é definida como a posição de saída (final) e a reprodução cíclica inicial considerando ambos os pontos de entrada e de saída definidos.

Durante a reprodução cíclica o indicador  $\psi$ 1/0 também aparece.

Pressione o botão **PB CONT** para retornar à tela inicial enquanto são mantidos os pontos de entrada e de saída da reprodução cíclica e também os ajustes.

![](_page_37_Picture_19.jpeg)

### **NOTA**

- · Uma mensagem E/S HUITO CURTA aparece caso os pontos de seleção de entrada e de saída estiverem próximos demais. Defina-os novamente. A seleção deve ter um segundo ou mais.
- **· Pressione o botão MARK** novamente para apagar os pontos de entrada e de saída.
- i Para parar a reprodução cíclica pressione o botão **MENU** quando a tela de controle de reprodução estiver aberta. Pressione novamente o botão **MENU** para iniciar a reprodução cíclica novamente entre os pontos de entrada e de saída.
- i Você não pode ajustar os pontos de entrada e de saída em arquivos diferentes.
- i Os pontos de entrada e de saída anteriores serão perdidos se você ajustá-los em outro arquivo.
- i Definição exata dos pontos de entrada e de saída não são sempre possíveis para arquivos MP3 com taxa de amostragem variável (VBR).

### **Alterando a velocidade de reprodução (VSA)**

Este equipamento tem a funcionalidade de reprodução em velocidade variável (VSA) que permite alterar o andamento da reprodução sem modificar a entonação.

### **CUIDADO**

A função VSA não estará disponível se você selecionar um arquivo com taxa de amostragem de 96kHz. Nesse momento **SPEED** XI aparecerá na tela inicial. Entretanto, a velocidade de reprodução pode ser ajustada.

Mesmo que esta não afete o arquivo selecionado o ajuste permanecerá funcional quando demais arquivos com taxas de 44.1 / 48kHz ao usar os botões . ou / na tela inicial.

Quando a tela de controle de reprodução estiver aberta pressione os botões + ou – para aumentar ou diminuir a velocidade de reprodução.

![](_page_37_Picture_33.jpeg)

A função VSA pode alterar a velocidade de reprodução entre os valores de 0.5(50%) e de 2.0(200%) em relação ao tempo original (em incrementos de 0.1).

Pressione o botão **PB CONT** para retornar à tela incial mantendo a velocidade de reprodução definida.

Os ícones **SPEED** ou **SPEED** v aparecem caso a velocidade de reprodução tenha sido ajustada para um valor maior ou menor que 1.0, respectivamente.

### <span id="page-38-1"></span><span id="page-38-0"></span>**Ajustando o equalizador de reprodução**

Você pode escolher entre diferentes tipos de equalização para realçar a inteligibilidade (EQ REPR.). Use o item EQ REPR. na tela AJ. ENT/SAI ou através do menu rápido.

### **Operações na tela MENU**

- **1.** Pressione o botão **MENU** para abrir a tela MENU.
- **2.** Use os botões + ou para selecionar (realçar) AJ. ENT/ SAI e pressione o botão  $\blacktriangleright$ . A tela AJ. ENT/SAI irá abrir.
- **3.** Use os botões + ou para selecionar (realçar) o item do menu E0 REPR. e pressione o botão ▶.

![](_page_38_Picture_428.jpeg)

**4.** Use os botões + e – para ajustar o equalizador de reprodução.

AGUDO, MÉDIO e GRAVE indica que o ajuste será nessa região de frequência e o sinal de + ou de – indica que essa região será intensificada ou atenuada, respectivamente.

**Opções:** DESLIGA (padrão), +AGUDO, -AGUDO, +MÉDIO, -MÉDIO, +GRAVES e -GRAVES

**5.** Após terminar os ajustes pressione o botão (b/l (HOME) [8] para retornar à tela inicial.

### **Operações do menu rápido**

**1.** Durante a reprodução quando a tela incial estiver aberta pressione o botão **QUICK** para abrir o menu rápido.

![](_page_38_Figure_14.jpeg)

**2.** Use os botões + ou – para selecionar (realçar) o item do menu EQ REPR. e pressione o botão ▶. Isso abre a tela EQ REPR.

![](_page_38_Picture_429.jpeg)

**Opções:** DESLIGA (padrão), +AGUDO, -AGUDO, +MÉDIO, -MÉDIO, +GRAVES e -GRAVES

**3.** Use os botões + ou − para selecionar (realçar) o ajuste e pressione o botão > para ativá-lo e retornar à tela inicial.

### <span id="page-38-2"></span>**Realçando a pressão sonora para melhorar a inteligibilidade (AL VOLUME)**

Se a reprodução soa com volume baixo demais e está indiscernível o ganho do nível de sinal de reprodução pode ser aumentado para realçar a inteligibilidade. (Ajuste de volume)

### **Operações na tela MENU**

- **1.** Pressione o botão **MENU** para abrir a tela MENU.
- **2.** Use os botões + ou para selecionar (realçar) o item do menu AJ. ENT/SAI e pressione o botão ▶. A tela AJ. ENT/SAI irá abrir.
- **3.** Use os botões + ou − para selecionar AL VOLUME e pressione o botão 7.

![](_page_38_Picture_430.jpeg)

**4.** Use os botões+ e − para ajustar a função AL VOLUME.

**Opções:** DESLIGA (padrão), LIGA

**5.** Após o ajuste pressione o botão **ψ/**(**HOME**) [■] para retornar à tela inicial.

### **Operações do menu rápido**

**1.** Durante a reprodução e enquanto a tela inicial estiver aberta pressione o botão **QUICK** para abrir o menu rápido.

![](_page_38_Picture_31.jpeg)

- **2.** Use os botões + ou − para selecionar AL VOLUME e pressione o botão 7.
- **3.** Uma tela para ativar ou desativar o alinhamento de volume aparece.

![](_page_38_Picture_34.jpeg)

**4.** Use os botões + ou − para selecionar (realçar) LIGA e pressione o botão  $\blacktriangleright$  para ativar a função de alinhamento de volume.

Selecione (realce) DESLIGA e pressione o botão > para destaivar a função de alinhamento de volume.

### **NOTA**

A função de alinhamento de volume pode não funcionar dependendo do material gravado (por exemplo: Músicas que já foram processadas anteriormente).

### <span id="page-39-2"></span><span id="page-39-0"></span>**Usando a função pular**

Durante a reprodução você pode pular para trás ou para frente a partir do ponto que está sendo reproduzido de acrodo com um espaço de tempo pré-definido.

O mesmo ajuste de reprodução ficará mantido após o pulo. A função de pulo para frente pode apenas ser utilizada nos modos ditado, reescrita e divisão de arquivo. A operação é distinta para cada um dos modos.

Use os itens PULO P/T e PULO P/F para ajustar o tempo do pulo para trás e para frente.

PULO P/T

**Opções:** DESLIGA, 1SEG., 3SEG. (padrão), 5SEG., 10SEG., 30SEG., 1min, 5min, 10min

PULO P/F

**Opções:** DESLIGA, 1SEG., 3SEG., 5SEG., 10SEG. (padrão), 30SEG., 1min, 5min, 10min

### **Operação quando não nos modos ditado, reescrita e divisão de arquivo**

#### **Pulo para trás**

Durante a reprodução pressione o botão > para pular para trás a partir do ponto atual conforme o tempo ajustado em PULO P/T.

#### **Operações quandoutilizando os modos ditado,**

#### **sobreescrever e divisão de arquivo**

#### **Pulo para trás**

Durante a reprodução pressione o botão  $\blacktriangleright$  para pular para trás a partir do ponto atual conforme o tempo ajustado em PULO P/T.

#### **Pulo**

Durante a reprodução pressione o botão >>I para pular para frente a partir do ponto atual de acordo com o valor de tempo estipulado em PULO P/F.

#### **NOTA**

Ao pular para trás se o valor de tempo do pulo ajustado em PULO P/T for maior do que a quantidade de tempo restante entre o ponto atual e o começo do arquivo o pulo será realizado até o começo do arquivo. Ao pular para frente se o valor de tempo do pulo ajustado em PULO P/F for maior do que a quantidade de tempo restante entre o ponto atual e o final do arquivo o pulo será realizado até o final do arquivo.

### <span id="page-39-1"></span>**Ajustando o tempo do pulo**

#### **Operações na tela MENU**

- **1.** Pressione o botão **MENU** para abrir a tela MENU.
- **2.** Use os botões + ou para selecionar (realçar) o item do menu AJUSTES REPROD e pressione o botão ▶. Isso abre a tela AJUSTES REPROD
- **3.** Use o botão + ou para selecionar o item PULO P/T e pressione o botão 7.

![](_page_39_Picture_378.jpeg)

- **4.** Use os botões + e para ajustar o tempo do PULO P/T.
- 5. Após terminar os ajustes pressione o botão (b/l (HOME) [8] para retornar à tela inicial.

#### **NOTA**

Caso a quantidade de tempo entre o começo do arquivo e a posição atual seja menor que o ajuste o pulo será até o começo do arquivo e a reprodução continuará ou permanecerá pausada.

### **Operações do menu rápido**

- **1.** Mude a forma de operação do equipamento para o modo ditado. [\(Veja "Ativando o modo DITADO" na](#page-44-1)  [página 45\)](#page-44-1)
- **2.** Durante a reprodução em modo ditado pressione o botão **QUICK** para abrir o menu rápido.

![](_page_39_Picture_33.jpeg)

**3.** Use o botão + ou – para selecionar o item PULO P/T e pressione o botão 7.

A tela de ajuste de pulo abrirá.

![](_page_39_Picture_36.jpeg)

**4.** Use os botões + ou − para selecionar (realçar) o ajuste e pressione o botão > para ativá-lo e retornar à tela inicial.

### <span id="page-40-1"></span><span id="page-40-0"></span>**Ajustando o tempo de pulo para frente**

### **Operações na tela MENU**

- **1.** Pressione o botão **MENU** para abrir a tela MENU.
- **2.** Use os botões + ou para selecionar (realçar) o item do menu AJUSTES REPROD e pressione o botão ►. Isso abre a tela AJUSTES REPROD
- **3.** Use o botão + ou para selecionar o item PULO P/F e pressione o botão 7.

![](_page_40_Picture_156.jpeg)

- **4.** Use os botões + e para ajustar o tempo de pulo para frente.
- **5.** Após terminar os ajustes pressione o botão ウ/l (HOME) [8] para retornar à tela inicial.

### **NOTA**

Caso a quantidade de tempo entre o ponto atual e o final do arquivo seja menor que o ajuste o pulo será feito até o final do arquivo e o equipamento ficará em pausa.

### **Operações do menu rápido**

**1.** Durante a reprodução em modo ditado pressione o botão **QUICK** para abrir o menu rápido.

![](_page_40_Picture_157.jpeg)

**2.** Use o botão + ou – para selecionar o item PULO P/F e pressione o botão  $\blacktriangleright$ .

A tela de ajuste de pulo abrirá.

![](_page_40_Picture_158.jpeg)

**3.** Use os botões + ou − para selecionar (realçar) o ajuste e pressione o botão > para ativá-lo e retornar à tela inicial.

### <span id="page-41-0"></span>**Características do botão QUICK**

O botão **QUICK** pode ser utilizado para as seguintes funcões: As funções do botão **QUICK** para as diferentes telas e estados são conforme a seguir:

![](_page_41_Picture_342.jpeg)

### <span id="page-42-0"></span>**Menu rápido**

Pressione o botão **QUICK** para abrir o menu rápido quando você quiser acessá-lo.

O conteúdo do menu rápido varia conforme os modos de gravação e de operação.

Pressione o botão **QUICK** ou ¤(**HOME**)[8] para fechar o menu rápido.

![](_page_42_Picture_5.jpeg)

Menu rápido quando a reprodução estiver parada ou pausada

### <span id="page-42-1"></span>**Apagando arquivos**

O arquivo selecionado pode ser apagado usando-se a tela BUSCA.

- **1.** Para apagar um arquivo selecione-o usando os botões **EXECUTE IN OUR TELA BUSCA.**
- **2.** Quando a tela inicial estiver aberta e a reprodução parada pressione o botão **QUICK** para abrir o menu rápido.

![](_page_42_Picture_416.jpeg)

- **3.** Use o botão + ou − para selecionar APAGAR.
- **4.** Pressione o botão ▶ para abrir a tela de confirmação de remoção de arquivo.

![](_page_42_Picture_417.jpeg)

Para apagar um arquivo pressione o botão **IEM**. Para cancelar a remoção pressione o botão  $\blacktriangleleft$ .

### <span id="page-42-2"></span>**Dividindo o arquivo selecionado (DIVIDIR)**

Um arquivo gravado pode ser dividido em dois a partir de um ponto específico.

- **1.** Selecione um arquivo para ser dividido usando os botões **I<< ou ▶▶**I ou a tela BUSCA.
- **2.** Quando a tela inicial estiver aberta e a reprodução parada pressione o botão **QUICK** para abrir o menu rápido.

![](_page_42_Picture_20.jpeg)

**3.** Use os botões + ou − para selecionar DIVIDIR e pressione o botão 7. A tela DIVIDIR aparece.

![](_page_42_Figure_22.jpeg)

**4.** Use os botões + ou − para especificar o ponto para a divisão do arquivo e pressione o botão **RECORD**[0]. A seguinte tela aprece:

![](_page_42_Picture_418.jpeg)

**5.** Pressione o botão **>>** para dividir um arquivo. Caso você pressione o botão  $\blacktriangleright$  o arquivo não será dividido e a tela DIVIDIR irá reabrir.

### **NOTA**

- · Quando a tela DIVIDIR estiver aberta você pode pressionar o botão 7 e posicionar o ponto de divisão enquanto escuta o arquivo.
- · Quando a tela DIVIDIR estiver aberta pressione o botão PLAY para incicar/pausar a reprodução e pressione os botões  $\blacktriangleright\blacktriangleright\blacktriangleright\blacktriangleright\blacktriangleright\blacktriangleright$  para mover entre o começo e o final do arquivo. Ajuste a posição da divisão usando o botão + ou −. Pressione e segure o botão + ou − para mover o cursor continuamente.
- i Após dividir um arquivo dois novos arquivos serão criados com os termos "\_a" e "\_b" adicionados ao final do nome do arquivo original.

Exemplos:

Nome dos arquivos antes da divisão 000101\_0001.wav

Nome dos arquivos após a divisão 000101\_0001\_a.wav (parte antes do ponto de divisão) 000101\_0001\_b.wav (parte antes do ponto de divisão)

### **CUIDADO**

- · Arquivos do tipo MP3 não podem ser divididos.
- i Se não houver espaço suficiente no cartão microSD a divisão talvez não seja possível.
- A divisão não é possível se o nome do arquivo atingir mais de 200 caracteres de comprimento.
- i A divisão não é possível se o nome que seria dado ao arquivo já exisitr.

### **DICA**

Adicione marcadores durante a gravação nas posições que você deseja dividir arquivos. Ao abrir a tela DIVIDIR após ter movido para um marcador você poderá dividir nesta posição. [\(Veja "Adicionando marcadores manualmente" na](#page-47-1)  [página 48\)](#page-47-1)

![](_page_42_Picture_40.jpeg)

### <span id="page-43-1"></span><span id="page-43-0"></span>**Gravação no modo sobrescrever**

Um arquivo já gravado pode ter partes sobrescritas a partir de uma determinada posição.

### **Selecione o arquivo para gravação que terá**

### **parte sobrescrita**

Na tela BUSCA selecione o arquivo que será sobrescrito.

#### **NOTA**

Não estará disponível a funcionalidade de pular sobre o arquivo no modo de gravação sobrescrita.

### **Ative o modo de gravação por sobrescrita**

**1.** Enquanto a tela incial estiver aberta pressione o botão **QUICK** para abrir o menu rápido.

![](_page_43_Figure_10.jpeg)

**2.** Use o botão + ou – para selecionar o item SOBRESCREVER e pressione o botão  $\blacktriangleright$ .

Isso irá ativar o modo de gravação por sobrescrita.

![](_page_43_Picture_13.jpeg)

**3.** Use os botões  $\blacktriangleright \blacktriangleleft$ ,  $\blacktriangleright \blacktriangleright$  e  $\blacktriangleright$  para parar na posição que você quer que a gravação por sobrescrita inicie. Nesse momento, ao usar os botões **I<<** ou **►►**I fará o ponto pular. [\(Veja "Usando a função pular" na página](#page-39-2)  [40\)](#page-39-2)

### **Conduzindo a gravação por sobrescrita**

- **1.** Pressione o botão **RECORD** [0].
	- A seguinte tela aprece:

![](_page_43_Picture_18.jpeg)

Pressione o botão  $\blacktriangleright\blacktriangleright$ l para fechar a janela flutuante e iniciar o modo de espera de gravação.

- **2.** Pressione o botão **RECORD** [0] novamente para sobrescrever a gravação.
- **3.** Pressione o botão **<u>(b</u>/** (**HOME**) [■] para parar a gravação por sobrescrita. Após a gravação ter parado o equipamento irá voltar ao ponto inicial e ficará parado.

### <span id="page-43-2"></span>**Verificando o resultado da gravação**

Reproduza o arquivo para verificá-lo.

### **NOTA**

Para retornar ao ponto de início da gravação de sobrescrita você pode selecionar PTO DE EDIÇÃO do menu rápido.

### <span id="page-43-3"></span>**Desfazendo ou refazendo (DESFAZER/ REFAZER)**

No modo de gravação por sobrescrita você pode desfazer a gravação voltando o arquivo ao seu estado original imediatamente anterior. Você pode também refazer (REFAZER) uma ação desfeita.

### **CUIDADO**

- i O modo de gravação por reescrita não altera o nome do arquivo.
- $\bullet$  O modo de gravação por reescrita pode ser realizado quantas vezes forem necessárias, mas apenas o arquivo anterior será mantido. Uma vez refeita a gravação por reescrita o arquivo anterior será apagado.

### <span id="page-43-4"></span>**Finalizando o modo de gravação por sobrescrita**

Da tela inicial e com a reprodução parada utilize o menu rápido para selecionar SAIR e pressione o botão  $\blacktriangleright$ .

Isso finaliza o modo de gravação por sobrescrita.

#### **CUIDADO**

Ao finalizar o modo de gravação por sobrescrita este irá deletar qualquer arquivo antigo que possa ser refeito (REFAZER).

*44 TASCAM DR-07X*

### <span id="page-44-2"></span><span id="page-44-0"></span>**Transcrevendo arquivos gravados (DITADO)**

O modo ditado permite que você busque partes de um arquivo que você queira ouvir durante a reprodução, tornando o processo de transcrição de reuniões muito mais simples, por exemplo.

No modo DITADO a função de pulo fica desabilitada para previnir pulos acidentais para o próximo arquivo. Selecione o arquivo antes de ativar a função DITADO.

### <span id="page-44-1"></span>**Ativando o modo DITADO**

**1.** Quando a tela inicial estiver aberta e a reprodução parada pressione o botão **QUICK** para abrir o menu rápido.

![](_page_44_Picture_224.jpeg)

**2.** Use os botões + ou – para selecionar (realçar) o item do menu TOCAR DITADO e pressione o botão ▶. Essa ação irá ativar o modo DITADO.

![](_page_44_Figure_8.jpeg)

### **Ajustando a equalização da reprodução**

Usando o menu rápido será possível ouvir melhor o que está gravado.

- EQ VOZ: Esse torna a região de frequências da voz mais fácil de ser ouvida.
- AL. VOLUME: A pressão sonora geral é aumentada para melhorar a inteligibilidade.

### **Modificando o ponto de preprodução**

Pressione rapidamente  $\blacktriangleright$  : pulo para trás Pressione rapidamente  $\blacktriangleright$ I: pulo para frente

Você pode pular para frente ou para trás através do menu rápido quando a reprodução estiver parada.

### **Modificando o volume e velocidade da reprodução**

Pressione o botão **PB CONT** para alternar entre controle de volume ou de velocidade de reprodução.

![](_page_44_Picture_18.jpeg)

Modo de ajuste de velocidade de reprodução

Use os botões + e − para modificar o volume ou velocidade de reprodução.

### **Saindo do modo DITADO**

Da tela inicial e com a reprodução parada utilize o menu rápido para selecionar SAIR e pressione o botão  $\blacktriangleright$ . Ao fazer isso você sai do modo DITADO.

### **NOTA**

- i A gravação não é possível no modo DITADO.
- i Operação via menu não são permitidas no modo DITADO.
- · Para usar um menu saia temporariamente do menu DITADO.

# <span id="page-45-0"></span>**8 – Funções de gravação temporizada**

A gravação pode ser iniciada e encerrada em horários estabelecidos.

Ajuste a data e horário, assim como o nível de gravação antes de usar as funções de gravação temporizada.

### **NOTA**

Quando a gravação temporizada estiver ativa as seguintes funcionalidades ficam desabilitadas:

- i Gravação automática
- Pré--gravação
- Tom automático
- i Economia de energia automática

### <span id="page-45-1"></span>**Abrindo a tela de gravação temporizada**

Abra a tela TEMPO GRAVAÇÃO para ajustar as funções da gravação temporizada.

**1.** Pressione o botão **MENU** para abrir a tela MENU e selecione o item TEMPO GRAVAÇÃO.

![](_page_45_Picture_12.jpeg)

**2.** Pressione o botão ▶ para abrir a tela TEMPO GRAVAÇÃO.

![](_page_45_Picture_281.jpeg)

### <span id="page-45-2"></span>**Ajustando o horário de início e de término da gravação temporizada**

**1.** Use os botões + ou -‐ para selecionar INÍCIO ou FIM e pressione o botão  $\blacktriangleright$  ou  $\blacktriangleright$ .

O ícone irá aparecer à direita do horário que está sendo ajustado.

![](_page_45_Picture_282.jpeg)

2. Pressione o botão **>** para abrir a tela de ajuste de hora.

![](_page_45_Picture_283.jpeg)

Tela INÍCIO

- **3.** Use o botão  $\blacktriangleleft$  e  $\blacktriangleright$  para mover o cursor e use os botões + e − para modificar a hora e minuto.
- 4. Após realizar os ajustes pressione o botão **>** para confirmar.

### **NOTA**

• Sempre pressione o botão > para confirmar o ajuste.

Ao pressionar o botão **MENU** ou " **b/| (HOME**) [■]" o ajuste será descartado.

- $\bullet$  O horário é exibido no formato de 24 horas.
- Um ajuste de horário em branco, exibido como --:-pode ser ajustado para o horário de início ou de fim em no valor acima de 23.

![](_page_45_Picture_284.jpeg)

### <span id="page-46-0"></span>**Executando a gravação temporizada**

**1.** Use o botão + e − para selecionar AJUSTAR e pressione o  $b$ otão  $\rightharpoonup$   $\blacktriangleright$  ou  $\rightharpoonup$ .

![](_page_46_Picture_404.jpeg)

**2.** Use o botão + ou – para selecionar a função. Quando um ajuste estiver sendo modificado o ícone aparece no lado direito da opção selecionada.

![](_page_46_Picture_405.jpeg)

![](_page_46_Picture_406.jpeg)

### **NOTA**

- Caso o INÍCIO e FIM não sejam ajustados, as únicas opções disponíveis serão DESLIGA e UMA VEZ.
- i Não será possivel utilizar a TEMPO GRAVAÇÃO caso o INÍCIO ou o FIM não tenham sido definidos (--:-- exibido).

### **DICA**

Geralmente, a gravação durante várias horas deverá ser possível (44.1kHz/16Bit WAV) após 24h em modo de espera. Quando o modo de espera é longo ou o ajuste DIÁRIO estiver ativo use a fonte TASCAM PS-P520U ou a bateria externa TASCAM BP-6AA.

**3.** Pressione o botão  $\triangleright$  novamente para abrir a mensagem de confirmação.

![](_page_46_Picture_407.jpeg)

**4.** Pressione o botão ▶▶ para executar a gravação temporizada.

![](_page_46_Picture_15.jpeg)

### **NOTA**

Caso o INÍCIO não tenha sido ajustado a gravação irá começar imediatamente.

o**A gravação começa no horário ajustado.**

Durante a gravação temporizada, TIMFR RFF aparece na tela.

![](_page_46_Picture_20.jpeg)

i **Cancelando a gravação temporizada quando em modo de espera**

Pressione o botão " (b/| (HOME) [■]" para abrir a mensagem de confirmação.

![](_page_46_Picture_408.jpeg)

Pressione o botão ▶▶ para cancelar a gravação temporizada e retornar à tela inicial. Ao cancelar, o temporizador da gravação temporizada ficará em DESLIGA.

### o**A gravação irá parar no horário ajustado.**

O que acontece depois que a gravação começa depende do ajuste do mode de operação.

![](_page_46_Picture_409.jpeg)

#### i **Cancelando a programação de gravação durante a gravação temporizada**

Pressione o botão " **b/| (HOME)** [■]" para abrir a mensagem de confirmação.

![](_page_46_Picture_30.jpeg)

Pressione o botão ▶▶ para cancelar a gravação temporizada. Ao cancelar, o temporizador da gravação temporizada ficará em DESLIGA.

### **NOTA**

- i Caso a bateria termine ou a alimentação elétrica seja interrompida durante o tempo de espera a gravação temporizada não será efetuada.
- · Quando em modo de espera qualquer outra operação fica desabilitada a não ser a do botão "¤ (**HOME**) [8]".
- i Caso a chave **HOLD** esteja na posição da seta desabilite-‐a antes de realizar a operação.
- Os ajustes INÍCIO e FIM ficam armazenados mesmo após a gravação temporizada ter sido completada. Os ajustes INÍCIO e FIM também ficam armazenados mesmo após a gravação temporizada ter sido cancelada.

![](_page_46_Picture_37.jpeg)

### <span id="page-47-1"></span><span id="page-47-0"></span>**Adicionando marcadores manualmente**

Durante a reprodução, gravação ou espera de gravação pressione o botão **MARK** para adicionar um marcador a qualquer momento.

Quando um marcador for adicionado uma janela flutuante aparece na parte inforior da tela.

![](_page_47_Picture_4.jpeg)

### **NOTA**

- i As informações e marcadores são salvos com o arquivo com números de 01–99. O maior número de marcadores possíveis em um arquivo é de 99.
- Como o equipamento é compatível com arquivos WAV do tipo BWF ao inserir marcadores estes ficam arquivados junto ao arquivo. Marcadores salvos no arquivo estarão disponíveis quando o arquivo compatível com BWF forem reproduzidos em aplicativos compatíveis, por exemplo.

### **Adcionando marcadores automaticamente à gravação**

Essa função permite que o equipamento adicione marcadores automaticamente usando AUTO GR..

Na tela AJUSTES GRAV. na aba AUTO GR. ajuste o item MODO para MARCADOR.

![](_page_47_Figure_11.jpeg)

Para detalhes veja: ["Gravação automática \(AUTO GR.\)" na](#page-26-1)  [página 27](#page-26-1).

### **Movendo o ponto de reprodução para a posição dos marcadores**

Quando parado, pausado ou reproduzindo, pressione o botão  $\blacktriangleleft$  ou  $\blacktriangleright$  enquando mantém pressionado o botão **MARK** para mover (pular) para o marcador anterior ou para o próximo marcador do arquivo selecionado.

Você pode usar essa função para ir ao início de uma música, como se fosse um índice.

![](_page_47_Picture_16.jpeg)

Você não pode mover o ponto de reprodução para um marcador de um outro arquivo.

### **Apagando marcadores**

Quando parado ou pausado mova o ponto de reprodução para um marcador. então pressione o botão **MARK** para apagar o marcador.

<span id="page-48-0"></span>Este equipamento tem efeitos internos.

Efeitos podem ser aplicados ao sinal de entrada durante a gravação ou ensaio de gravação, por exemplo, assim como durante a reprodução.

Quando um efeito está ativo o ícone Fallaparece invertido (letras claras em fundo escuro)  $\sqrt{2\pi}$ ) na parte superior da tela inicial.

![](_page_48_Picture_4.jpeg)

### <span id="page-48-1"></span>**Ajustando o efeito**

- **1.** Pressione o botão **MENU** para abrir a tela MENU.
- **2.** Use os botões + e para selecionar (realçar) o item de menu OUTROS e pressione o botão 7 para abrir a tela OUTROS.
- **3.** Use os botões + ou − para selecionar EFEITO e pressione o botão 7.

A tela EFEITO aparece.

![](_page_48_Picture_325.jpeg)

Conforme exibido acima, existem quatro itens ajustáveis na tela EFEITO.

Ajuste cada item utilizando os botões  $\blacktriangleright \blacktriangleright \blacktriangleright$ l, ou os botões + e –.

#### **EFFTTD**

Use este ajuste para ativar ou desativar o efeito. (padrão: DESLIGA)

#### PADRÃO

Selecione o padrão de efeito a ser aplicado. Veja ["Adicionando marcadores manualmente" na página](#page-47-1)  [48a](#page-47-1)cerca dos detalhes de cada padrão.

### NÍVEL

Use este item para mudar a intensidade do volume de saída do padrão do efeito selecionado no item PADRÃO. Ajustes permitidos: 0 - 20 (padrão: 10)

#### FONTE

Use este parâmetro para ajustar se o efeito será aplicado ao sinal de entrada (ENTRADA) ou o sinal de saída (SAÍDA).

(padrão: SAÍDA)

- **4.** Use os botões + ou para selecioanr o item desejado e pressione os botões  $\blacktriangleright$  ou  $\blacktriangleright$  para acessar parâmetros do item.
- **5.** Use os botões + ou para selecionar o valor desejado.
- **6.** Pressione o botão  $\blacktriangleleft$  quando você tiver terminado de ajustar e deseja retornar à tela anterior.
- **7.** Após terminar os ajustes pressione o botão (b/l (HOME) [8] para retornar à tela inicial.

### **CUIDADO**

Quando a taxa de amostragem for de 96 kHz ou um arquivo tiver taxa de amostragem de 96 kHz o efeito não funciona, entretanto você ainda consegue ajustar o efeito.

### **Lista de padrões de efeitos**

![](_page_48_Picture_326.jpeg)

# <span id="page-49-0"></span>**11 – Afinando um instrumento**

Este equipamento tem um afinador interno. Ao encaminhar sinal vindo de um instrumento musical você pode efetivamente afiná-lo acuradamente olhando o medidor de afinação na tela do equipamento.

### <span id="page-49-1"></span>**Usando o afinador**

### **Ajustando o afinador**

- **1.** Pressione o botão **MENU** para abrir a tela MENU.
- **2.** Use os botões + ou para selecionar (realçar) o item OUTROS e pressione o botão 7 para abrir o item OUTROS.
- **3.** Use os botões + ou − para selecionar AFINADOR e pressione o botão 7. A tela AFINADOR aparece.

![](_page_49_Figure_7.jpeg)

A tela AFINADOR contém o item CALIB para que seja possível ajustar a frequência da nota Lá (A). Pressione **E** ou **►** para diminuir ou aumentar a frequência da fundamental.

### **Ajustes permitidos:** 435Hz - 445Hz

(em incrementos de 1 Hz, padrão: 440Hz)

#### **NOTA**

Quando a tela AFINADOR estiver aberta pressione o botão 7 para inverter a orientação da tela.

![](_page_49_Figure_13.jpeg)

### **Afinando um instrumento musical**

**1.** Abra a janela AFINADOR e envie sinal próximo ao equipamento.

A nota mais próxima será exibida acima do centro do medidor.

**2.** Afine o instrumento de forma que a nota almejada apareça e o centro do afinador acenda.

Uma barra aparece à esquerda ou à direita caso a nota esteja abaixo ou acima da afinação definida para a nota almejada. A barra ficará cada vez maior conforme a nota estiver cada vez mais desafinada.

![](_page_49_Figure_19.jpeg)

### <span id="page-49-2"></span>**Ajustando o ganho do nível de entrada para afinação**

- **1.** Pressione o botão **QUICK** para alternar entre CALIB e ENTRADA na parte inferior da tela AFINADOR.
- **2.** Use os botões  $\blacktriangleright$  ou  $\blacktriangleright$  para ajustar o ganho do sinal de entrada. Durante ajustes uma janela flutuante na parte inferior da tela irá aparecer indicando o nível do ganho de sinal de entrada em medidores. Os ajustes são os mesmos conforme descrito em [\(Veja](#page-25-2)  ["Ajustando o ganho do nível de sinal de entrada" na](#page-25-2)  [página 26\)](#page-25-2).

<span id="page-50-0"></span>Ao conectar este equipamento ao computador utilizando um cabo USB você pode alimentá-lo eletricamente, usá-lo como um leitor de cartão SD ou como uma interface de áudio USB.

![](_page_50_Figure_2.jpeg)

### **CUIDADO**

Conecte o equipamento diretamente à porta USB do computador; não use um HUB USB.

### <span id="page-50-3"></span>**Alimentando o equipamento via energia do barramento USB**

### **Quando o equipamento estiver desligado**

**1.** Conecte o equipamento e o computador com um cabo USB e ligue o equipamento para abrir a tela USB.

![](_page_50_Picture_250.jpeg)

**2.** Use os botões + ou – para selecionar ALIMENT. e pressione o botão > para selecionar a alimentação via USB pela porta **USB** e reabrir a tela inicial.

### **Quando o equipamento estiver ligado**

Quando o equipamento estiver funcionando com pilha, caso você concete um cabo USB ligando o equipamento ao computador a alimentação elétrica alternará para o barramento **USB** (A alimentação USB tem prioridade).

### **NOTA**

O mesmo acontece quando se está utilizando uma fonte de alimentação AC externa.

### <span id="page-50-2"></span><span id="page-50-1"></span>**Usando o equipamento como um leitor de cartão SD**

Ao conectar o equipamento ao computador usando um cabo USB você pode utilizá-lo como um leitor de cartão SD. Você pode transferir arquivos de áudio para o computador e também transferir arquivos de áudio do computador para o equipamento.

### **Quando o equipamento estiver desligado**

**1.** Conecte o computador e o equipamento usando um cabo USB e ligue ambos para que apareça a tela USB.

![](_page_50_Picture_251.jpeg)

**2.** Use os botões + ou − para selecionar LEITOR SD e pressione o botão 7. A tela LEITOR SD abre.

> $\overline{G}$ LEITOR SD DESCONECTAR ारा

### **Quando o equipamento estiver ligado**

Ao trabalhar com pilhas conecte o equipamento ao computador usando o cabo USB.

- **1.** Pressione o botão **MENU** para abrir a tela MENU.
- **2.** Use os botões + ou − para selecionar USB e pressione o botão  $\blacktriangleright$  para abrir a tela USB.

![](_page_50_Picture_25.jpeg)

**3.** Use os botões + ou − para selecionar (realçar) o item LEITOR SD e pressione o botão ►. A tela LEITOR SD abre.

![](_page_50_Picture_27.jpeg)

### <span id="page-51-0"></span>**Desconectado do computador**

Antes de desconectar o equipamento do computador faça os procedimentos apropriados do sistema operacional. Pressione o botão  $\blacktriangleleft$  para desconectar do computador e retornar à tela inicial.

### **Transferindo arquivos do computador**

- **1.** Clique o ícone do "DR-07X" na tela do computador para exibir as pastas "MUSIC" e "UTILITY".
- **2.** Arraste arquivos que você quer transferir do computador para a pasta "MUSIC".

### **DICA**

- i Você pode administrar a página "MUSIC" do computador.
- · Você pode criar pastas dentro da pasta "MUSIC" até o segundo nível com este equipamento. Somente dois níveis de pastas podem ser criados. Este equipamento não consegue reconhecer pastas que estejam no terceiro nível ou abaixo.
- Como o DR-07X pode ser ajustado para reproduzir arquivos de uma pasta específica você pode organizá-las por gêneros, artista ou outro assunto.
- Se você ajustar o nome das subpastas e arquivos estes aparecerão na tela do DR-07X.

### <span id="page-51-1"></span>**Usando como uma interface de áudio USB**

Ao conectar o equipamento ao computador usando um cabo USB você pode usá-lo como uma interface de áudio USB.

### **Abrindo a tela INTERFACE DE ÁUDIO**

**1.** Conecte o computador e o equipamento usando um cabo USB e ligue ambos para que apareça a tela USB.

![](_page_51_Picture_236.jpeg)

**2.** Use os botões + ou − para selecionar (realçar) INT AUDIO e pressione o botão  $\blacktriangleright$ .

A tela INT. AUDIO aparece.

![](_page_51_Picture_18.jpeg)

### **Quando o equipamento estiver ligado**

Ao trabalhar com pilhas conecte o equipamento ao computador usando o cabo USB.

- **1.** Pressione o botão **MENU** para abrir a tela MENU.
- **2.** Use os botões + ou − para selecionar USB e pressione o botão > para abrir a tela USB.

![](_page_51_Figure_23.jpeg)

**3.** Use os botões + ou − para selecionar (realçar) o item INT. AUDIO e pressione o botão ►.

A tela INT. AUDIO aparece.

![](_page_51_Picture_26.jpeg)

### <span id="page-52-0"></span>**Ajustando o tipo de equipamento conectado**

**1.** Quando a tela INT AUDIO estiver aberta utilize os botões + ou – para selecionar (realçar) o item CONECTE AO e pressione o botão  $\blacktriangleright$ .

![](_page_52_Picture_238.jpeg)

**2.** Use os botões + ou – para selecionar o tipo de equipamento conectado.

**Opções:** PC/Mac (padrão), iOS

#### **NOTA**

- · No sistema Windows será possível utilizar o driver ASIO para a série DR-X. Verifique a página deste produto no site da TASCAM (**https://tascam.com/us/**) para mais detalhes.
- i No sistema operacional Mac OS X não há necessidade de intalação de driver, pois os próprios recursos do sistema operacional será utilizado.
- Caso o tipo do equipamento conectado utilize o sistema operacional iOS o equipamento utilizará as pilhas internas como fonte de alimentação.
- i Para conectar a um equipamento iOS é necessário utilizar o adaptador Camera Adapter Lightning para USB, por exemplo.

### **Conectando**

**1.** Quando a tela INT AUDIO estiver aberta use os botões + ou – para selecionar (realçar) o item CONECTE AO e pressione o botão 7.

![](_page_52_Picture_239.jpeg)

2. Pressione o botão > para ativar a interface de áudio e retornar à tela inicial.

![](_page_52_Picture_15.jpeg)

### **NOTA**

Quando em modo de funcionamento de interface de áudio pressione o botão **MENU** para ajustar as seguintes funcionalidades:

![](_page_52_Picture_240.jpeg)

- MONITOR: Ajuste o item MONITOR para misturar o sinal do microfone com a saída de sinal do computador, permitindo assim a monitoração do sinal sem atraso (latência).
- ALIM. MIC: Ao conectar um microfone que precise de alimentação fantasma (Plug-in Power) coloque este ajuste em LIGA.
- i FILTRO: Ajuste a frequência de corte do filtro passa -altas que atua na entrada de sinal.
- **EFFITO:** Abre a tela de efeitos.
- i DESCONECTAR: Encerra o modo de conectividade de interface de áudio.

# <span id="page-53-0"></span>**13 – Ajustes e informações**

### <span id="page-53-1"></span>**Consultando informações**

Use a tela INFORMAÇÃO para consutar várias informações sobre o equipamento.

Siga esses passos para exibir a tela INFORMAÇÃO.

- **1.** Pressione o botão **MENU** para abrir a tela MENU.
- **2.** Use os botões + e para selecionar (realçar) o item de menu OUTROS e pressione o botão 7 para abrir a tela OUTROS.
- **3.** Use os botões + ou − para selecionar INFORMAÇÃO e pressione o botão  $\blacktriangleright$ .

A tela INFORMAÇÃO contém 3 páginas. Use o botão + ou − para mover entre as páginas.

- i **Informações sobre arquivos (**FILE**)** Exibe informações sobre o arquivo selecionado.
- i **Informações sobre o cartão (**CARD**)** Exibe informações sobre o cartão microSD.
- i **Informações do sistema (**SYSTEM**)** Exibe informações do sistema e de firmware.

### <span id="page-53-2"></span>**Informações sobre arquivos**

A página FILE exibe informações sobre o arquivo atualmente selecionado.

![](_page_53_Picture_307.jpeg)

### WAV**/**MP3

Este exibe o formato do arquivo de áudio.

Para arquivos WAV aparecem também, profundidade da amostra, formato estéreo/mono e taxa de amostragem. Para arquivos MP3 aparecem também a taxa de bits (em kbps), variação de taxa CBR (constante) ou VBR (variável) e taxa de amostragem.

### TÍTULO

Exibe o nome do arquivo.

Se um arquivo MP3 tiver Tags ID3 essas informações também aparecem.

### DATA

Data de criação do arquivo.

### TAMAN.

Tamanho do arquivo.

### **Página de informação do cartão**

A página CARTÃO exibe informações sobre o cartão microSD instalado.

![](_page_53_Picture_308.jpeg)

### TOTAL ARQUIVO

Exibe o número de arquivos passíveis de reprodução na pasta MUSIC.

### TOTAL PASTA

Mostra a quantidade de pastas da pasta MUSIC.

### CAPACIDADE

Exibe a capacidade total do cartão microSD.

TOTAL USADO **/** TOTAL LIVRE

Exibe a quantidade de espaço utilizado / livre no cartão microSD.

Pressione os botões  $\blacktriangleright$  ou  $\blacktriangleright$  para alternar entre QUANTIDADE DISPONÍVEL E QUANTIDADE EM USO.

![](_page_53_Picture_309.jpeg)

### **Página de informações do sistema**

A aba SISTEMA exibe informações sobre o sistema e firmware do equipamento.

![](_page_53_Picture_310.jpeg)

### ECONOMIA AUT

Exibe os ajustes de desligamento automático.

LUZ DE FUNDO

Exibe os ajustes da iluminação de tela.

### TIPO PILHA

Exibe o ajuste de tipo de pilhas.

### VERSÃO

Exibe informações sobre a versão de firmware.

### <span id="page-54-0"></span>**Ajustes de sistema**

Do menu SISTEMA você pode modificar vários ajustes e otimizar o equipamento para seu ambiente de trabalho. Siga os passos abaixo para exibir a tela SISTEMA.

- **1.** Pressione o botão **MENU** para abrir a tela MENU.
- **2.** Use os botões + ou para selecionar (realçar) o item SISTEMA e pressione o botão  $\blacktriangleright$ . Abre a tela SISTEMA.

![](_page_54_Picture_342.jpeg)

Os seguintes ajustes podem ser feitos na tela SISTEMA. Use os botões **I<I de** ou ▶▶I para ajustar cada item.

### <span id="page-54-1"></span>**Ajustando a função economia automática**

Você pode usar o item ECONOMIA AUT para definir o tempo que o equipamento demora para desligar automaticamente após a última operação.

**Opções:** DESLIGA (desabilitado), 3min**,** 5min**,** 10min**,** 30min (padrão)

### <span id="page-54-2"></span>**Ajustando a luz de fundo**

Use a função LUZ DE FUNDO para ajustar o tempo que a tela demora para apagar após a última operação.

**Opções:** DESLIGA (Desligada), 5SEG. (padrão), 10SEG., 15SEG., 30SEG., SEMP. (sempre ligada)

### <span id="page-54-3"></span>**Ajustando o contraste da tela**

Use o item CONTRASTE para ajustar o contraste da tela.

**Opções:** 1–20 (padrão: 5)

### <span id="page-54-4"></span>**Ajustando o tipo de pilha**

Use o item TIPO PILHA para ajustar o tipo de pilhas em uso. Este ajuste permite o cálculo preciso do tempo disponível de energia para operação normal.

**Opções:** ALCAL (Pilhas alcalinas, padrão), Ni-MH (Pilhas de hidreto metálico de níquel)

### <span id="page-54-5"></span>**Ajuste de idioma**

Use o item IDIOMA para definir o idioma utilizado nas telas.

**1.** Use os botões + ou − para selecionar (realçar) o item IDIOMA e pressione o botão ▶.

#### **Opções:**

ENG: Use Inglês 日本語 : Use Japonês FRA: Use Francês ESP: Use Espanhol DEU: Use Alemão ITA: Use Italiano POR: Use Português RUS: Use Russo 中文 : Use Chinês **한글** : Use Coreano

![](_page_54_Picture_343.jpeg)

**2.** Pressione o botão ▶ para abrir uma tela flutuante de confirmação.

![](_page_54_Picture_344.jpeg)

**3.** Pressione o botão ▶▶I para confirmar a seleção do idioma.

Para cancelar a seleção de idioma pressione o botão  $-44.$ 

### **Ajustando o idioma caso tenha sido configurado errado**

Após pressionar o botão **U/| (HOME)[■]** desligue o equipamento e pressione o botão **b**/| (HOME) [■] enquanto pressiona e mantém pressionado o botão **MENU**. O menu de seleção de idioma aparece e você poderá fazer o ajuste correto.

### <span id="page-55-1"></span><span id="page-55-0"></span>**Restaurando os ajustes de fábrica**

Use o item INICIALIZAR para restaurar vários ajustes do equipamento para os ajustes de fábrica.

- **1.** Use o botão + ou − para selecionar INICIALIZAR e pressione o botão > para realçar EXEC.
- **2.** Pressione o botão ► para abrir uma tela flutuante de confirmação.

![](_page_55_Picture_5.jpeg)

**3.** Pressione o botão  $\blacktriangleright$  para restaurar o padrão de fábrica no equipamento.

Pressione o botão  $\blacktriangleleft$  para cancelar a restauração.

### <span id="page-55-2"></span>**Usando a formatação rápida**

O item FORMAT. RÁP. apaga todos os arquivos do cartão e automaticamente cria novas pastas "MUSIC" e "UTILITY", assim como um novo arquivo "dr-1.sys" que é necessário para uso do cartão SD com o DR-07X.

- **1.** Use o botão + ou − para selecionar o item FORMAT. RÁP. e pressione o botão > para realcar EXEC..
- 2. Pressione o botão > para abrir uma tela flutuante de confirmação.

![](_page_55_Figure_12.jpeg)

**3.** Pressione o botão  $\blacktriangleright$  para iniciar a formatação do cartão microSD.

Pressione o botão  $\blacktriangleleft$  para cancelar a formatação do cartão microSD.

### <span id="page-55-3"></span>**Usando a função FORMATAR**

Use a função FORMAT. TUDO para formatar o cartão microSD por completo.

A formatação completa verifica a memória enquanto formata, portanto demora mais tempo que a formatação rápida.

O item FORMATAR apaga todos os arquivos do cartão e automaticamente cria novas pastas "MUSIC" e "UTILITY", assim como um novo arquivo "dr-1.sys" que é necessário para uso do cartão SD com o DR-07X.

- **1.** Use o botão + ou − para selecionar o item FORMAT. TUD0e pressione o botão ▶ para realçar EXEC..
- 2. Pressione o botão > para abrir uma tela flutuante de confirmação.

![](_page_55_Picture_318.jpeg)

**3.** Pressione o botão  $\blacktriangleright$  para iniciar a formatação completa do cartão microSD. Pressione o botão  $\blacktriangleright$  para cancelar a formatação do cartão microSD.

### **CUIDADO**

Ao formatar um cartão o equipamento precisa estar conectado à fonte de alimentação PS-P520U (vendida separadamente), ao computador através do cabo USB ou com pilhas com carga suficiente.

Se a formatação falhar durante a sua execução esta pode não ocorrer de forma correta.

### **NOTA**

- i Ao usar a opção FORMAT. TUDO pode-se restaurar a performance de gravação do cartão SD parcialmente corrompida devido ao uso repetitivo.
- FORMAT. TUDO verifica a memória enquanto formata, portanto demora mais que a formatação simples FORMAT. RÁP..

### <span id="page-56-1"></span><span id="page-56-0"></span>**Ajustando o formato dos nomes de arquivos**

Você pode selecionar o formato dos nomes de arquivos gerados no equipamento.

- **1.** Pressione o botão **MENU** para abrir a tela MENU.
- **2.** Use os botões + e para selecionar (realçar) o item de menu OUTROS e pressione o botão 7 para abrir a tela OUTROS.
- **3.** Use os botões + ou − para selecionar NOME ARQUIVO e pressione o botão  $\blacktriangleright$ .

A tela NOME ARQUIVO aparece.

![](_page_56_Picture_189.jpeg)

Ajuste cada item utilizando os botões  $\blacktriangleright\blacktriangleright\blacktriangleright$ , ou os botões + e –.

Nesta tela você pode fazer os seguintes ajustes:

### **Formato do nome do arquivo**

O item TIPO pode ser ajustado para TERMO ou DATA.

### **Opções:** TERMO, DATA (padrão)

TERMO: quando em TERMO um nome com 6 caracteres é utilizado no começo do nome de cada arquivo.

Exemplo: DR0000\_0000.wav

DATA: A data é usada como nome do arquivo no formato (aammdd).

Exemplo: 110101\_0000.wav

### **NOTA**

A data é definida a partir do relógio interno. [\(Veja](#page-15-1)  ["Ajustando a data e hora" na página 16\)](#page-15-1)

### **Ajustando o item TERMO**

Para ajustar o item TERMO use o botão  $\blacktriangleleft$  ou  $\blacktriangleright$  para mover o cursor e use o botão + ou − para selecionar o caractere.

Em adição ao alfabeto e números os seguintes caracteres também podem ser utilizados:  $!$  # \$ % &' ( ) + , - . ; = @ [ ] ^ \_ ` { } ~

# <span id="page-57-0"></span>**14 – Mensagens**

A seguinte lista indica mensagens de janela flutuante:

Use esta lista como referência das mensagens que aparecem em janela flutuante no DR-07X para você saber o significado e as atitudes que devem ser tomadas.

![](_page_57_Picture_244.jpeg)

![](_page_58_Picture_151.jpeg)

# <span id="page-59-0"></span>**15 – Resolvendo problemas**

Se você está tendo problemas com o uso desse equipamento, por favor atente para as ações abaixo. Caso as ações sejam insuficientes, por favor entre em contato com o serviço de auxílio ao cliente da TASCAM.

### **O equipamento não liga.**

- Confirme se as pilhas não acabaram.
- i Confirme se o interruptor **HOLD** não está na posição da seta.

### **O equipamento desliga sozinho.**

· Verifique os ajustes da função de desligamento automático. Ajuste para "DESLIGA" para previnir que o equipamento desligue automaticamente. [\(Veja "Ajustando a função](#page-54-1)  [economia automática" na página 55\)](#page-54-1)

### **O cartão microSD não é reconhecido.**

i Confirme que o cartão microSD esteja inserido apropriadamente.

### **Não há som na saída ou no alto-falante interno.**

- $\bullet$  Confirme que o volume de saída não esteja baixo demais.
- Confirme que o alto-falante esteja ativo. Mesmo que o alto-falante interno esteja ligado não haverá reprodução de som através deste nos casos a seguir:
	- i Há um fone de ouvido conectado
	- i Durante a gravação ou espera de gravação
	- i Quando em modo regravação [\(Veja "ATIVANDO O](#page-25-1)  [MODO REGRAVAÇÃO" na página 26\)](#page-25-1)

### **Não é possível gravar.**

- i Confirme que o indicador **REC** esteja aceso. Caso o indicador **REC** esteja piscando e o equipamento esteja no modo de espera de gravação.
- i Verifique o espaço disponível de gravação na tela de gravação.

### **O sinal gravado está tênue ou distorcido.**

· Verifique o ajuste de ganho de sinal de entrada.

### **O equipamento não foi reconhecido pelo computador ao usar o cabo USB.**

- Confirme que o computador conectado tem um sistema operacional compatível.
- A função USB utilizada precisa ser definida de seu menu específico para que o computador possa reconhecer este equipamento.
- i Confirme que o cabo USB não é apropriado apenas para alimentação elétrica.
- Confirme que a conectividade não esta sendo feita através de um HUB USB.

### **O som pula ou acontecem ruídos quando em modo de interface de áudio USB.**

Para Windows

- · Opções de performance Selecione "Ajuste para melhor performance".
- · Opções de alimentação Selecione "Alta performance".
- Utilize o driver ASIO para a série DR-X. Verifique a página deste produto no site da TASCAM (**https://tascam.com/us/**) para mais detalhes.

### **Um idioma errado foi selecionado sem querer.**

- **•** Pressione e segure o botão (b/l (HOME) [11] para desligar o equipamento e em seguinda pressione e segure o botão **MENU** e pressione e sequre o botão **Φ/I** (**HOME**) [■ ] para ligar.
	- O menu de seleção de idioma aparece e você poderá fazer o ajuste correto.

### <span id="page-60-0"></span>**Geral**

### **Mídia de gravação**

Cartão microSD (64 MB - 2 GB) Cartão microSDHC (4 GB - 32 GB) Cartão microSDXC (48 GB - 128 GB)

### <span id="page-60-1"></span>**Formato de gravação/reprodução**

WAV: 44.1/48/96 kHz, 16/24-bit MP3: 44.1/48 kHz, 32/64/96/128/192/256/320 kbps

### **Número de canais**

2 canais (estéreo)

### **Taxas de entrada/saída**

### **Taxas da entrada/saída de áudio analógica**

### **Conector MIC/EXT IN (pode fornecer alimentação)**

Conector: 1/8" (3,5mm) estéreo (mini) Impedância de entrada: 18 kΩ ou mais  $(PLUG IN PWR = OFF)$ 2 kΩ ou mais (PLUG IN PWR = ON)

Nível de sinal nominal de entrada: –20 dBV Nível de sinal máximo de entrada: -4 dBV

### **Conector /LINE OUT**

Conector: 1/8" (3,5mm) estéreo (mini) Impedância de saída: 12Ω Nível de saída nominal: 14 dBV (com carga de 10 kΩ) Nível máximo de saída: +2 dBV (com carga de 10 kΩ) Saída máxima: 20 mW + 20mW (32Ω)

### **Alto-falante interno**

0.3 W (mono)

### **Especificações de entrada/saída de controle**

### **Porta USB**

Conector: Tipo Micro-B Formato: USB 2.0 ALTA VELOCIDADE USB1.1 Velocidade total compatível com áudio

### **Performance de áudio**

### **Resposta de frequências**

20 Hz - 20 kHz +0/−1 dB (do conector EXT IN ao conector LINE OUT, taxa de amostragem de 44.1kHz, padrão JEITA) 20 Hz - 22 kHz +0/−1 dB (do conector EXT IN ao conector LINE OUT, taxa de amostragem de 48kHz, padrão JEITA) 20 Hz - 40 kHz +0/−1.5 dB (do conector EXT IN ao conector LINE OUT, taxa de amostragem de 96kHz, padrão JEITA)

### **Distorção harmônica total**

0.01% ou menos(do conector EXT IN ao conector LINE OUT, taxa de amostragem de 44.1/48/96kHz, padrão JEITA)

### **Razão sinal/ruído**

94 dB ou mais (do conector EXT IN ao conector LINE OUT, taxa de amostragem de 44.1/48/96kHz, padrão JEITA)

Nota: JEITA - Em conformação ao padrão JEITA CP-2150

### **Outras especificações**

### **Alimentação elétrica**

2 pilhas AA (alcalinas ou de NiMH) Alimentação via USB fornecida por computador Fonte de alimentação externa (TASCAM PS-P520U, vendida separadamente)

### **Consumo elétrico**

1,7 W (máximo)

### **Tempo de funcionamento com pilhas (Uso contínuo)**

### i **Pilha do tipo Alcalina (EVOLTA)**

![](_page_61_Picture_294.jpeg)

Gravação: Tempo de gravação (padrão JEITA) reprodução: Tempo de reprodução: (padrão JEITA)

### i **Pilha do tipo Ni-MH (eneloop)**

![](_page_61_Picture_295.jpeg)

Gravação: Tempo de gravação (padrão JEITA)

reprodução: Tempo de reprodução: (padrão JEITA)

### **NOTA**

O tempo de duração das pilhas (uso contínuo) pode variar de acordo com a mídia em uso.

### <span id="page-62-0"></span>**Dimensões (Largura x Altura x Profundidade)**

 $68 \times 158 \times 26$  mm (2.67" x 6.22" x 1.02") (quando os microfones estiverem fechados)  $90 \times 158 \times 26$  mm (3.54" x 6.22" x 1.02") (quando os microfones estiverem abertos)

### **Peso**

130 g (4.59 oz) (sem pilhas) 171 g (6.03 oz) (com pilhas)

### **Temperatura de uso**

0°C–40°C (32°F–104°F)

### **Desenho técnico**

![](_page_62_Figure_8.jpeg)

Dimensões dos microfones quando abertos

- · Ilustrações e outros desenhos podem ser diferentes do produto real.
- i Especificações e aparência externa podem ser alteradas para melhoria do produto sem prévia notificação.

# **TASCAM**

![](_page_63_Picture_60.jpeg)

0323.MA-2815E